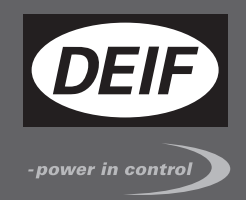

# $\epsilon$ **OPERATOR'S MANUAL**

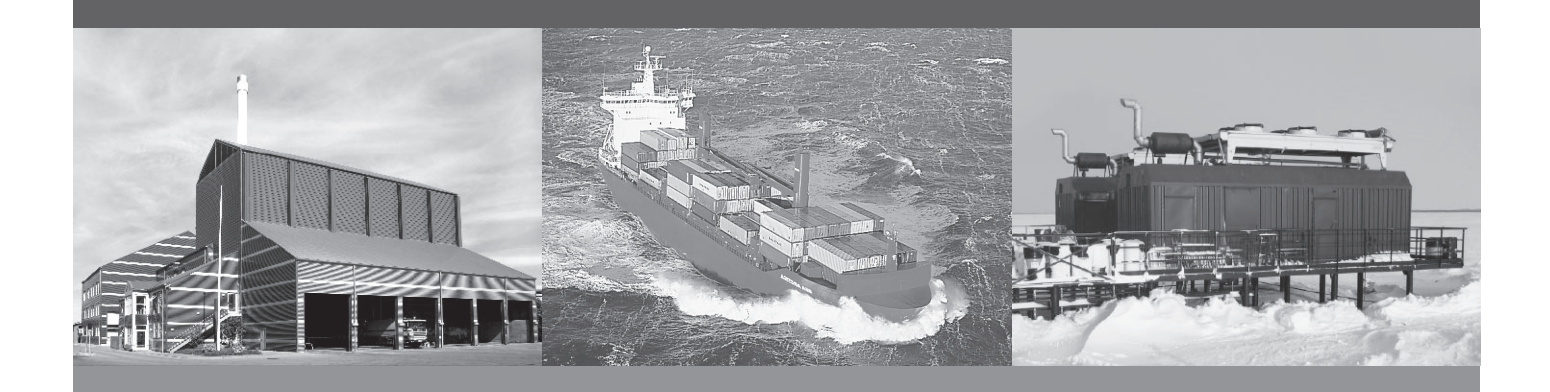

# **Compact Genset Controller, CGC 200**

- Push-buttons, LEDs and display
- Basic tasks
- Controller parameters
- Monitoring operating data

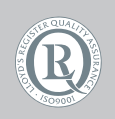

DEIF A/S · Frisenborgvej 33 · DK-7800 Skive Tel.: +45 9614 9614 · Fax: +45 9614 9615 info@deif.com · www.deif.com

Document no.: 4189340770A SW version: 1.xx or later

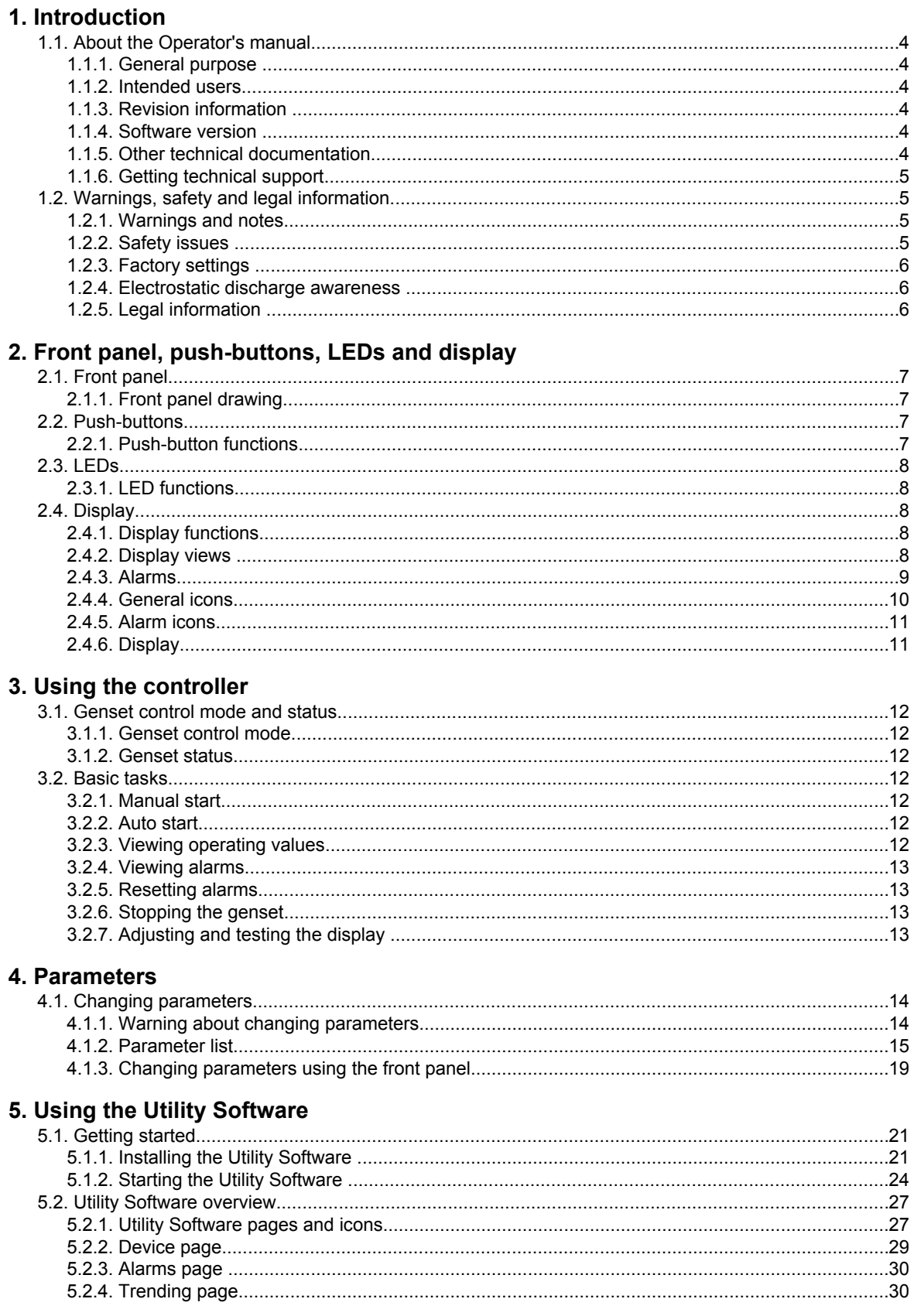

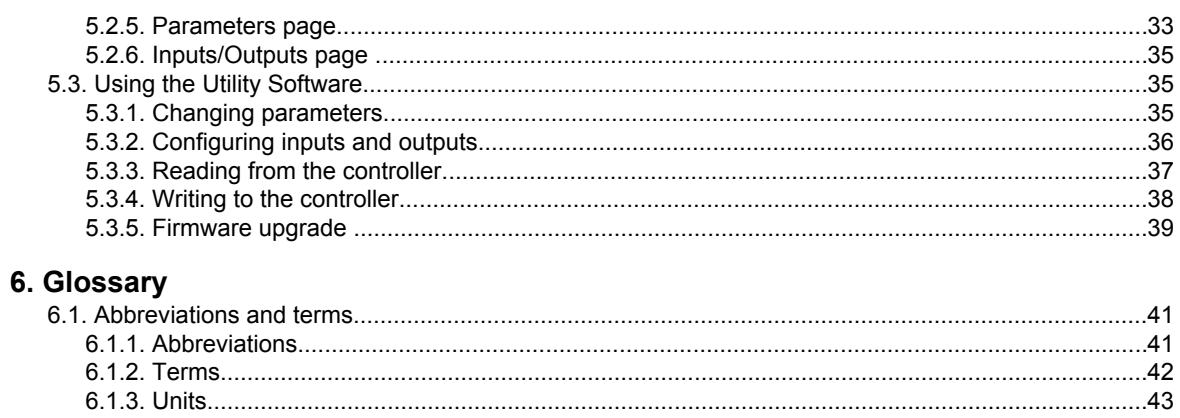

# <span id="page-3-0"></span>**1. Introduction**

# **1.1 About the Operator's manual**

### **1.1.1 General purpose**

This is the **Operator's manual** for DEIF's Compact Genset Controller, the CGC 200 series. The general purpose is to give the operator important information to be used in the daily operation of the unit.

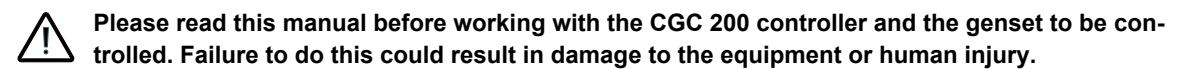

The document includes information about push-buttons, LEDs, display readings and an icon list. Basic tasks are described, as well as using the utility software to monitor operation.

### **1.1.2 Intended users**

This Operator's manual is mainly intended for the daily user. Using the information in this document, the operator will be able to carry out simple day-to-day tasks. The operator will also be able to monitor the system using the utility software.

## **1.1.3 Revision information**

The letter at the end of the document number on the front page indicates the revision number of this document.

The latest version of this document can be downloaded at www.deif.com. If you click on the revision letter to the right of the document name, the revision history is displayed.

#### **1.1.4 Software version**

This document is based on the following software versions:

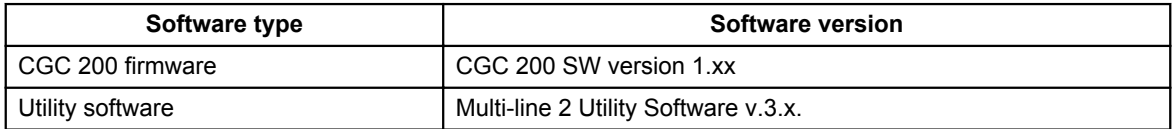

## **1.1.5 Other technical documentation**

The CGC 200 documentation consists of the following documents:

- Quick start quide
	- Front panel
	- Initial start-up
	- Parameter setting
	- Wiring diagram
	- Mounting
	- Some technical specifications
- Data sheet
	- Description, features, functions and approvals
	- Layout and dimensions
	- Terminals and wiring diagram
	- Technical specifications
- <span id="page-4-0"></span>● Designer's handbook
	- Description of functions and sequences
	- Parameters
	- Utility software
- Installation and commissioning instructions
	- Tools required
	- Mounting the controller
	- Terminals and wiring diagram
	- Parameters
	- Sequence for commissioning
	- Commissioning using the utility software
	- Commissioning using the front panel
	- Technical support
- Operator's manual
	- Basic operator tasks
	- Front panel
	- Parameters
	- **Utility software**
	- Technical support

Glossaries are included in the **Designer's handbook**, the **Installation and commissioning instructions** and the **Operator's manual**.

#### **1.1.6 Getting technical support**

You can read about service and support options on the DEIF website, www.deif.com. You can also find contact details on the DEIF website.

You have the following options if you need technical support for your controller:

- Technical documentation: All the product technical documentation is available on the DEIF website.
- Training: You can ask for training.
- Support: You can call or email DEIF. DEIF offers 24-hour support. There may also be a local DEIF subsidiary.
- Service: DEIF engineers can help with design, commissioning, operating and optimisation.

# **1.2 Warnings, safety and legal information**

#### **1.2.1 Warnings and notes**

A number of warnings and notes are included in this document. These are highlighted, to separate them from the general text.

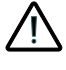

**Warnings indicate potentially dangerous situations. If the guidelines are not followed, these situations could result in death, personal injury or damaged equipment.**

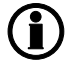

**Notes provide general, helpful information.**

#### **1.2.2 Safety issues**

Installing and operating the unit may require work with dangerous currents and voltages. The installation must only be carried out by authorised personnel who understand the risks involved in working with live electrical equipment.

<span id="page-5-0"></span>**Hazardous live currents and voltages. Do not touch any terminals, especially the AC measurement inputs. Touching the terminals could lead to injury or death.**

**DEIF does not recommend using the PC USB as the primary power supply for the CGC 200. The power drawn on start up exceeds the USB standard and may damage the PC.**

#### **1.2.3 Factory settings**

The controller is delivered pre-programmed from the factory with a set of factory settings. These are based on average values and are therefore not necessarily correct for your genset. All controller parameters must be checked before running the genset.

#### **1.2.4 Electrostatic discharge awareness**

Protect the controller terminals from static discharge during installation. You must also protect the terminals if you need to remove the controller.

These precautions are no longer necessary once the controller is correctly installed and connected, as required by the designer's wiring diagram.

#### **1.2.5 Legal information**

DEIF takes no responsibility for the installation or operation of the genset. Contact the genset company if you have any doubt about installing or operating the genset.

# **The controller must not be opened by unauthorised personnel. If opened, the warranty is void.**

#### **Disclaimer**

DEIF A/S reserves the right to change any of the contents of this document without prior notice.

#### **Trademarks**

DEIF, power in control and the DEIF logo are trademarks of DEIF A/S. Windows is a registered trademark of Microsoft Corporation in the United States and other countries. All trademarks are the properties of their respective owners.

#### **Copyright**

© Copyright DEIF A/S 2012. All rights reserved.

# <span id="page-6-0"></span>**2. Front panel, push-buttons, LEDs and display**

# **2.1 Front panel**

# **2.1.1 Front panel drawing**

The drawing below shows the CGC 200 front panel.

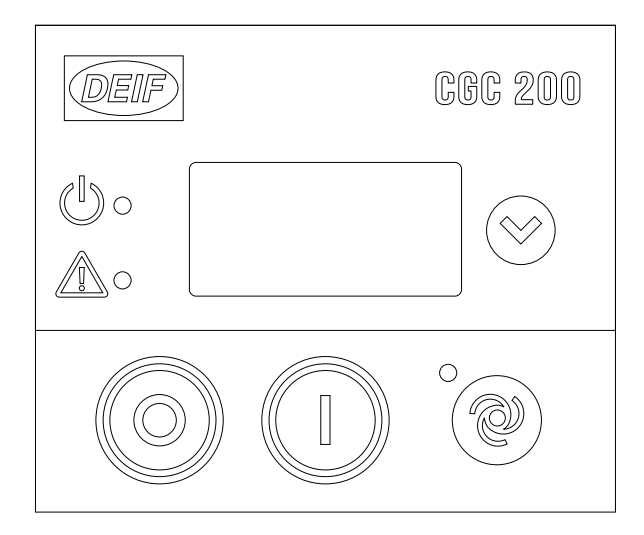

# **2.2 Push-buttons**

# **2.2.1 Push-button functions**

The push-buttons on the front panel have the following functions:

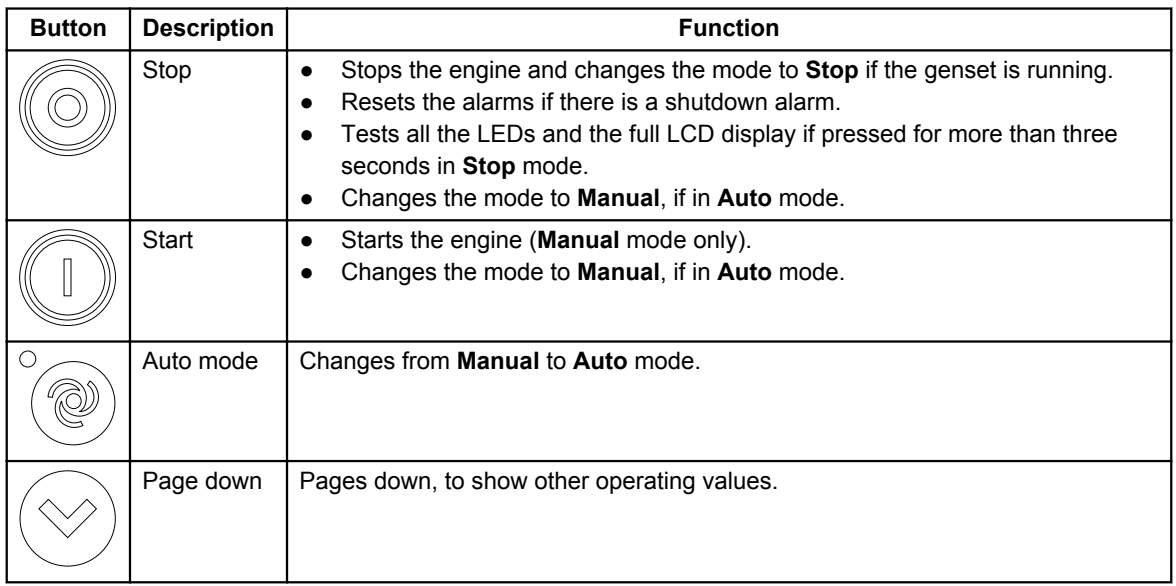

The push-buttons on the front panel can also be used to change the controller parameters. This is described later in this manual.

# <span id="page-7-0"></span>**2.3 LEDs**

# **2.3.1 LED functions**

The display unit has three LEDs. The lighting and status of the LEDs vary according to the situation.

The display LEDs indicate the following:

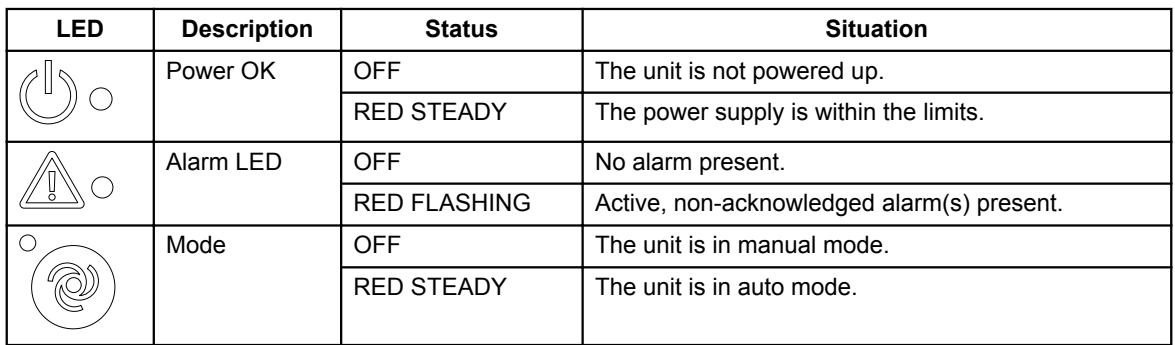

# **2.4 Display**

# **2.4.1 Display functions**

The display (dimensions 20 mm x 40 mm) shows readings and alarms. Examples, with icons, in English, are given below.

# **2.4.2 Display views**

You can see the genset's measured values in the views on the CGC 200 LCD display. Press  $\bigotimes'$  to scroll through the views.

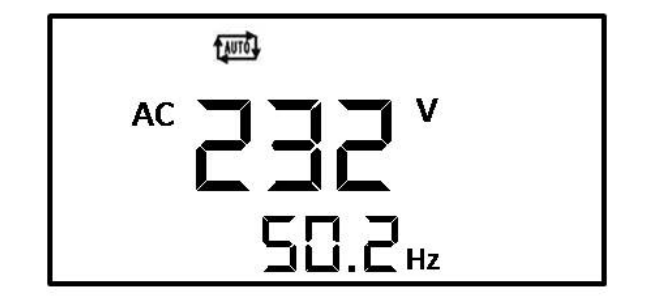

Example: Genset AC voltage and frequency (Hz)

<span id="page-8-0"></span>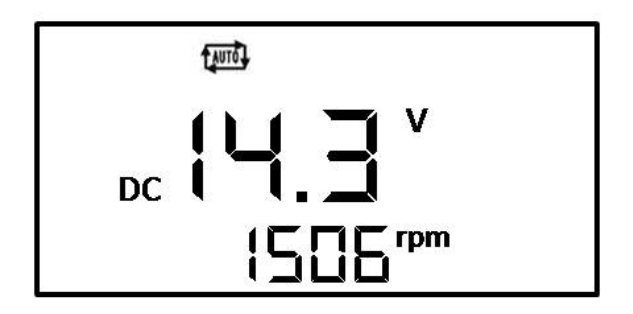

Example: Battery DC voltage and genset running speed (RPM)

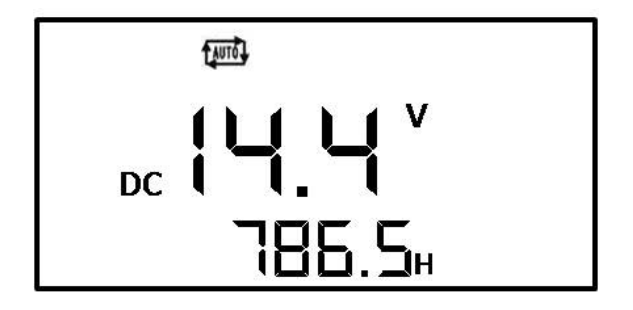

Example: Battery DC voltage and total genset running hours

# **2.4.3 Alarms**

If an alarm is activated, it is shown on the screen by the alarm icon. See the examples below.

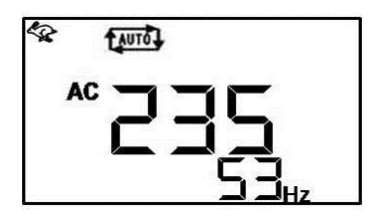

Example of over-speed alarm

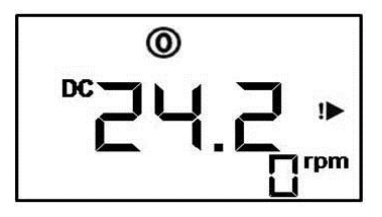

Example of auxiliary alarm

# <span id="page-9-0"></span>**2.4.4 General icons**

The general icons are listed in the table below.

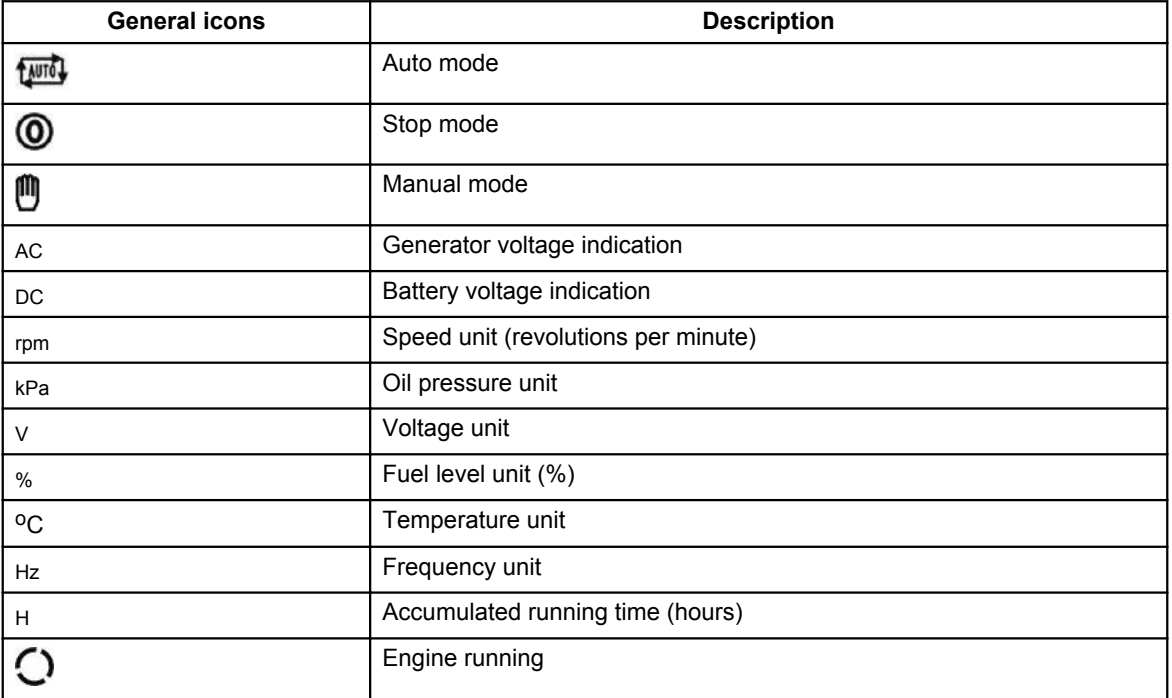

# <span id="page-10-0"></span>**2.4.5 Alarm icons**

The table below lists the CGC 200 display alarms icons, along with their descriptions.

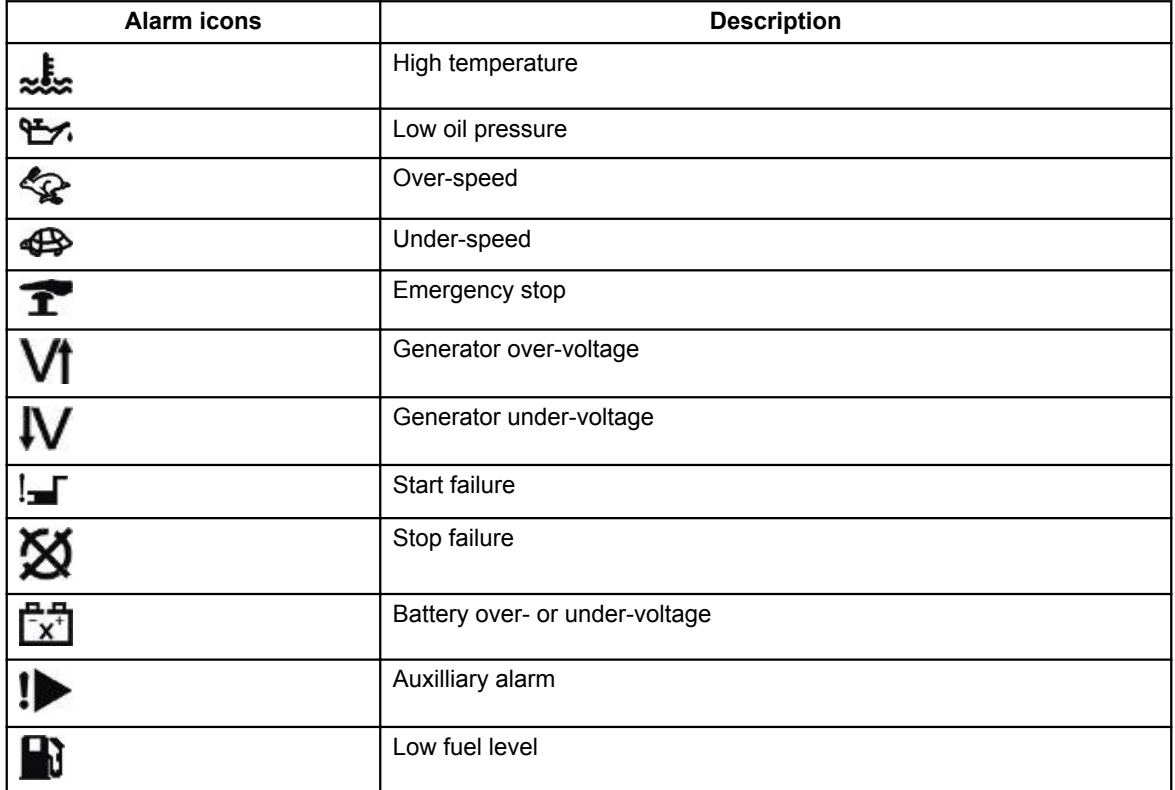

## **2.4.6 Display**

The display is a backlit LCD text display containing lines with characters and icons.

The display light intensity can be adjusted by pressing  $\bigotimes$  for more than five seconds.

You can test the LED lamps and display by pressing  $\textcircled{S}$  for more than three seconds.

(i) **During operation, the units and icons that are not relevant will not be displayed.**

# <span id="page-11-0"></span>**3. Using the controller**

# **3.1 Genset control mode and status**

#### **3.1.1 Genset control mode**

There are three possible genset control modes:

- Manual: The genset is started and stopped by pressing the push-buttons on the front panel.
- Auto: The genset can be started using a remote signal.
- Stop: The genset is stopped. In this mode, alarms can be reset and the display can be tested.

The genset can be on standby in the **Auto** and **Stop** modes.

### **3.1.2 Genset status**

There are four possible genset statuses:

- Stopped
- Starting: this can include Crank, Fuel on and Not running
- **Running**
- Cooling down

See the **Designer's handbook** for more information about the controller functions and sequences. The **Designer's handbook** also has more information on the genset statuses listed above.

# **3.2 Basic tasks**

#### **3.2.1 Manual start**

To start the genset manually:

- 1. Ensure that the controller is in **Manual** mode.
	- If the controller is in **Auto** mode, the LED next to  $^{\circledR}$  will be lit. Press solution change to **Manual** mode.

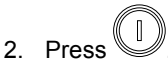

● The controller will run the start sequence. If everything is OK, the genset will start.

#### **3.2.2 Auto start**

For auto start:

- 1. Make sure that the controller is in **Auto** mode. The LED next to will be lit in **Auto** mode.
	- If the controller is not in **Auto** mode, press .
- 2. Send the remote start signal to the controller. The controller will run the auto start sequence. If everything is OK, the genset will start.

## **3.2.3 Viewing operating values**

To view operating values on the front panel, press  $\bigotimes$ . The display will show a new set of operating values each time the button is pressed.

## <span id="page-12-0"></span>**3.2.4 Viewing alarms**

The  $\text{max}$  LED flashes when there is an alarm condition. You can see which alarm is present by looking at the icons on the display.

# **3.2.5 Resetting alarms**

To reset the alarms if there is a shutdown alarm, press  $\mathbb{C}$ 

## **3.2.6 Stopping the genset**

To stop the genset:

1. Make sure that the genset is in **Manual** mode.

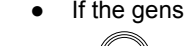

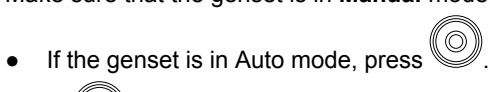

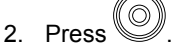

# **3.2.7 Adjusting and testing the display**

The display light intensity can be adjusted by pressing  $\bigotimes$  for more than five seconds. Keep pressing until the light level (0 to 7) is right for you. 0 corresponds to the dimmest light, and 7 corresponds to the brightest light.

You can test the LED lamps and display by pressing for more than three seconds. If the LED lamps are working correctly, these will all be lit. If the display is working correctly, it should look like the image below.

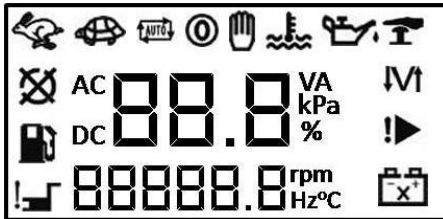

# <span id="page-13-0"></span>**4. Parameters**

# **4.1 Changing parameters**

### **4.1.1 Warning about changing parameters**

Be very careful about changing the controller parameters. Changing the controller parameters may affect the genset protections and performance.

The controller parameters are set during the design. These parameters may be adjusted if necessary during commissioning. Controller parameters should not be changed without first consulting qualified and experienced persons.

For more information about the controller functions and sequences that the parameters are based on, see the **Designer's handbook**.

You should make a back-up of the controller before changing parameters.

You should also make a back-up of the controller after changing parameters, to be able to restore the system in future.

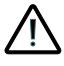

**Make sure that the new controller parameters will not damage the genset system.**

# <span id="page-14-0"></span>**4.1.2 Parameter list**

The parameters used by CGC 200 that can be changed from the controller front panel are listed in the table below.

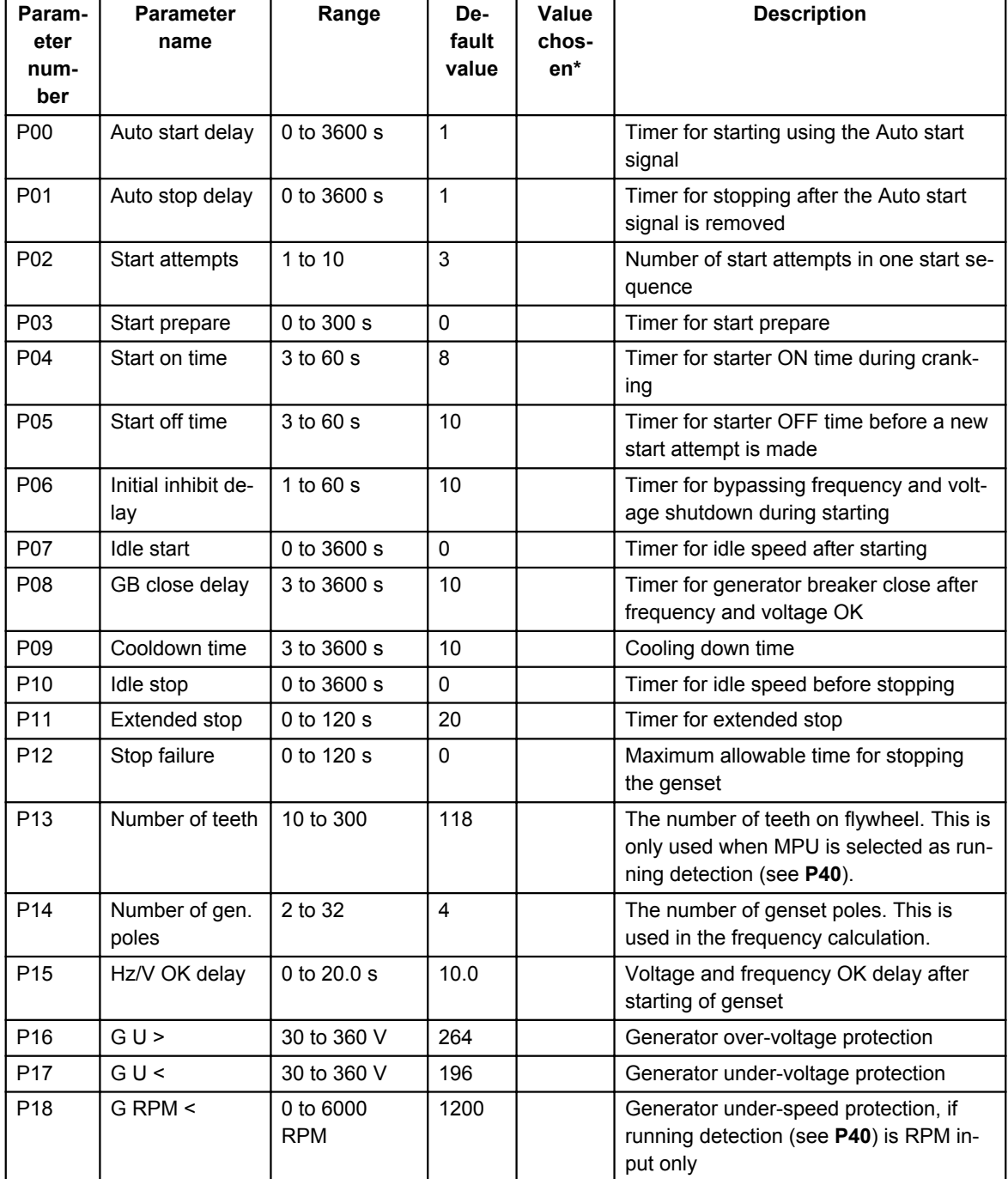

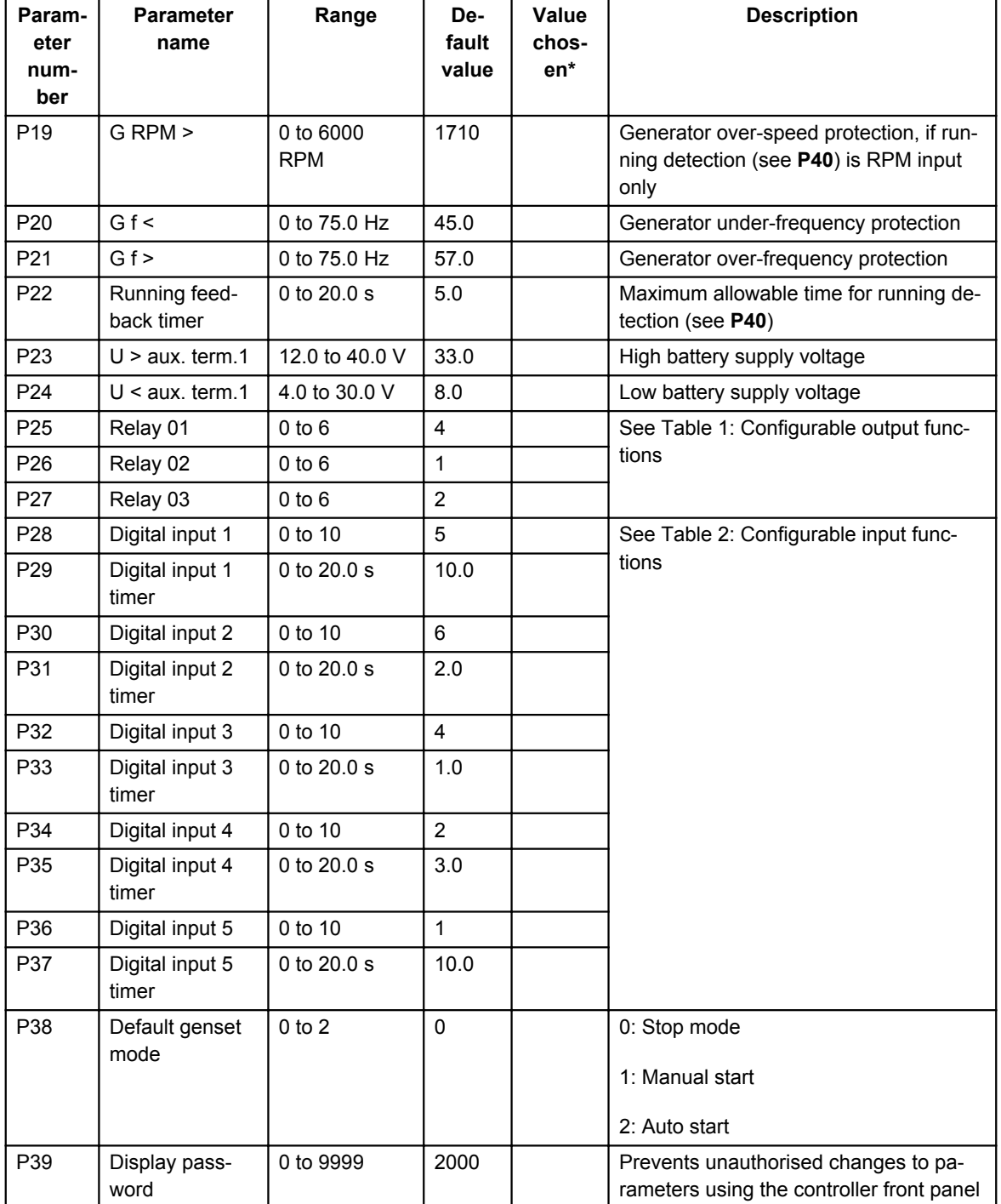

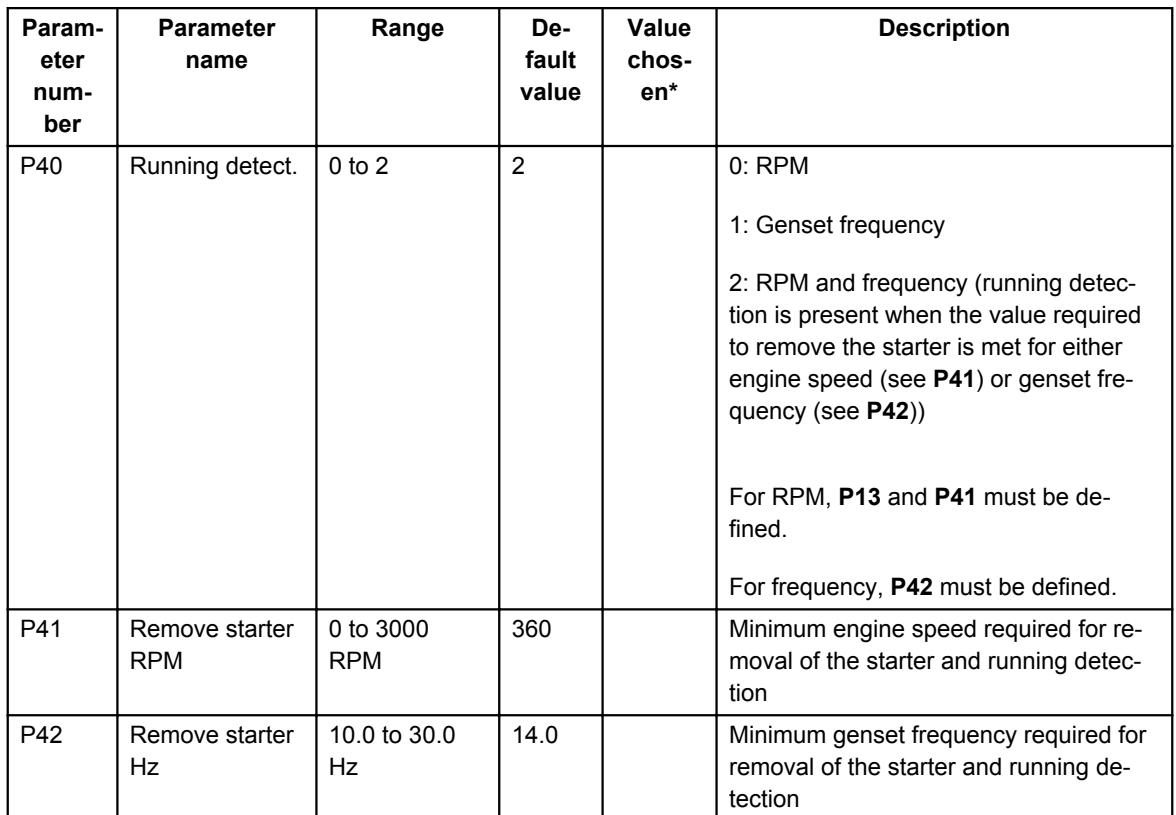

\*You can fill in the values chosen for your system.

The parameters used by CGC 200 that can only be viewed and changed from the utility software are listed in the table below.

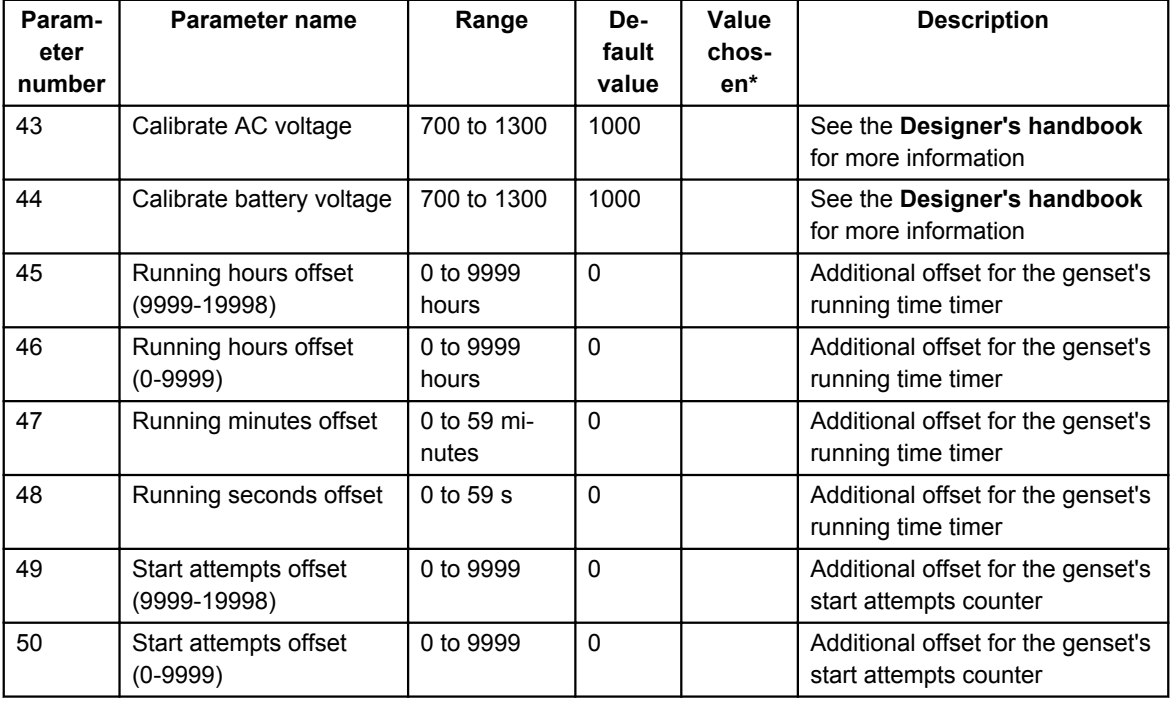

\*You can fill in the values chosen for your system.

#### **Table 1: Configurable output functions**

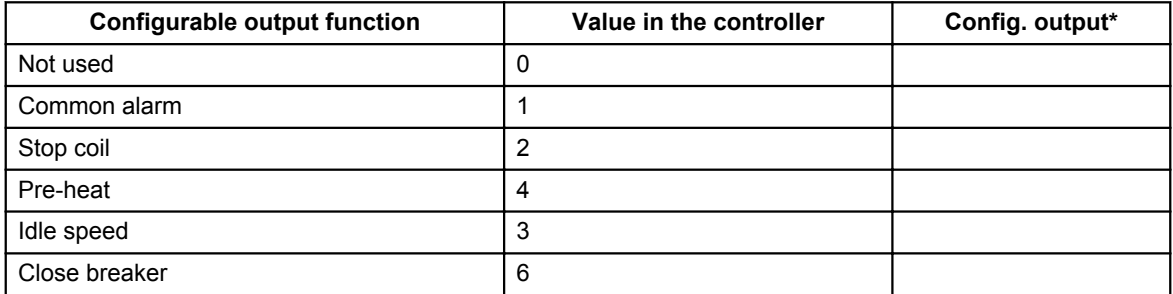

\*You can fill in the number of the corresponding relay configured for this function in your system.

<span id="page-18-0"></span>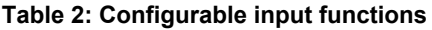

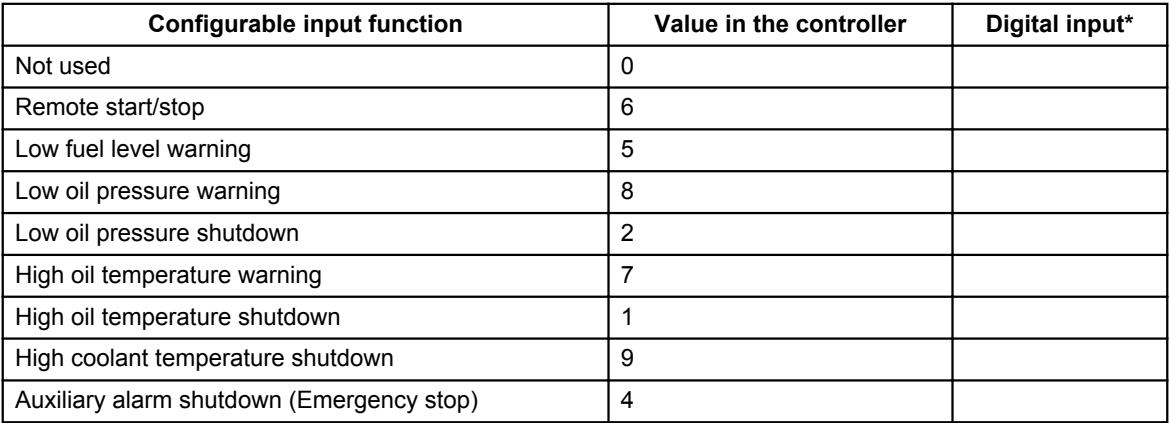

\*You can fill in the number of the corresponding digital input configured for this function in your system.

# **4.1.3 Changing parameters using the front panel**

To change parameters by using the front panel:

- 1. Press  $\mathbb{S}$  and  $\mathbb{S}$  simultaneously to go into parameter setting mode.
- 2. The access code screen opens. The four-digit access code prevents unauthorised people from changing the CGC 200 setup via the front buttons. The factory default code is 2000. To enter the access code:
	- 1. Press  $\mathbb{C}$  to increase the value of the digit where the cursor is blinking. You can use  $\mathbb{U}$  to decrease the value.
	- 2. Press  $\vee \vee$  to move to the next digit.
	- 3. When the cursor is on the last digit, press  $\heartsuit$  to enter the access code. The parameter list now opens.
- 3. Press  $\circledcirc$  or  $\circledcirc$  to get to the parameter you want to change.
- 4. Press  $\bigcirc$  to start editing the parameter.
	- 1. Press  $\sqrt{\omega}$  to increase the value of the digit where the cursor is blinking. You can use  $\mathbb{C}$  to decrease the value.
	- 2. Press  $\bigotimes$  to move to the next digit.
	- 3. When the cursor is on the last digit, press  $\bigotimes$  to enter the change.
	- 4. After the change is entered, none of the parameter digits will blink. You can now press to get to the next parameter you want to change.
- 5. When you have finished changing parameters, press **than**  $\mathbb{C}$  to exit parameter setting mode.

The table below lists the functions of the push-buttons in parameter setting mode.

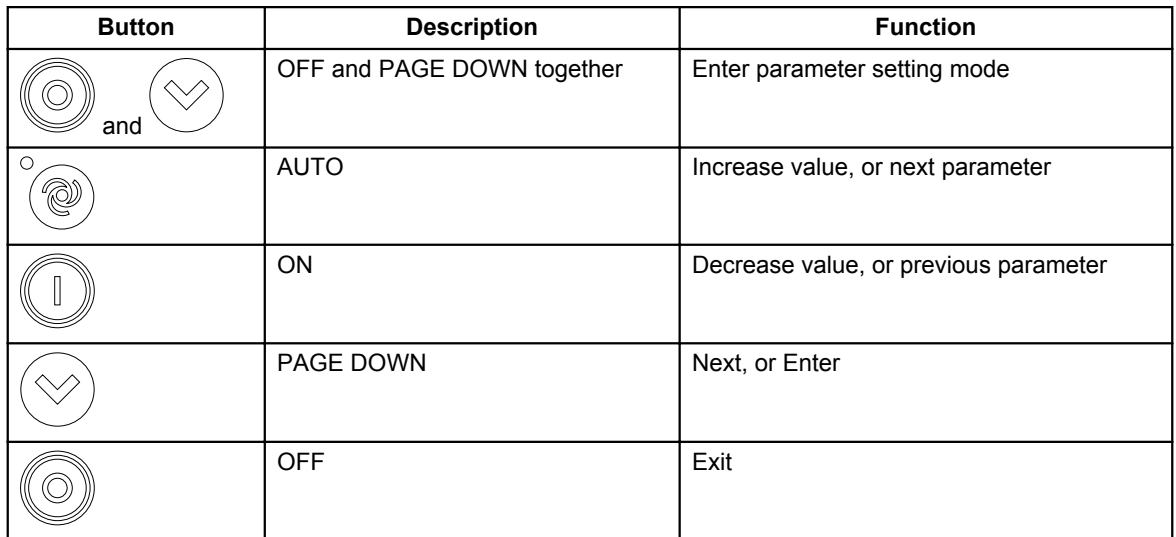

# <span id="page-20-0"></span>**5. Using the Utility Software**

# **5.1 Getting started**

# **5.1.1 Installing the Utility Software**

The Utility Software (USW) must be installed on a PC (either a laptop or a desktop computer) running the Microsoft Windows operating system.

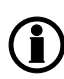

**Do not connect the controller to the PC (using the USB cable) before the software is installed. Microsoft Windows creates an incorrect USB driver if the controller is connected before the software is installed. If you have this problem, you need to find the correct USB driver in the software installation folder and install it.**

The USW is normally downloaded from DEIF via the internet.

To download the Utility Software:

- 1. Open www.deif.com in a browser.
- 2. Click **Documentation and Software** in the top menu.

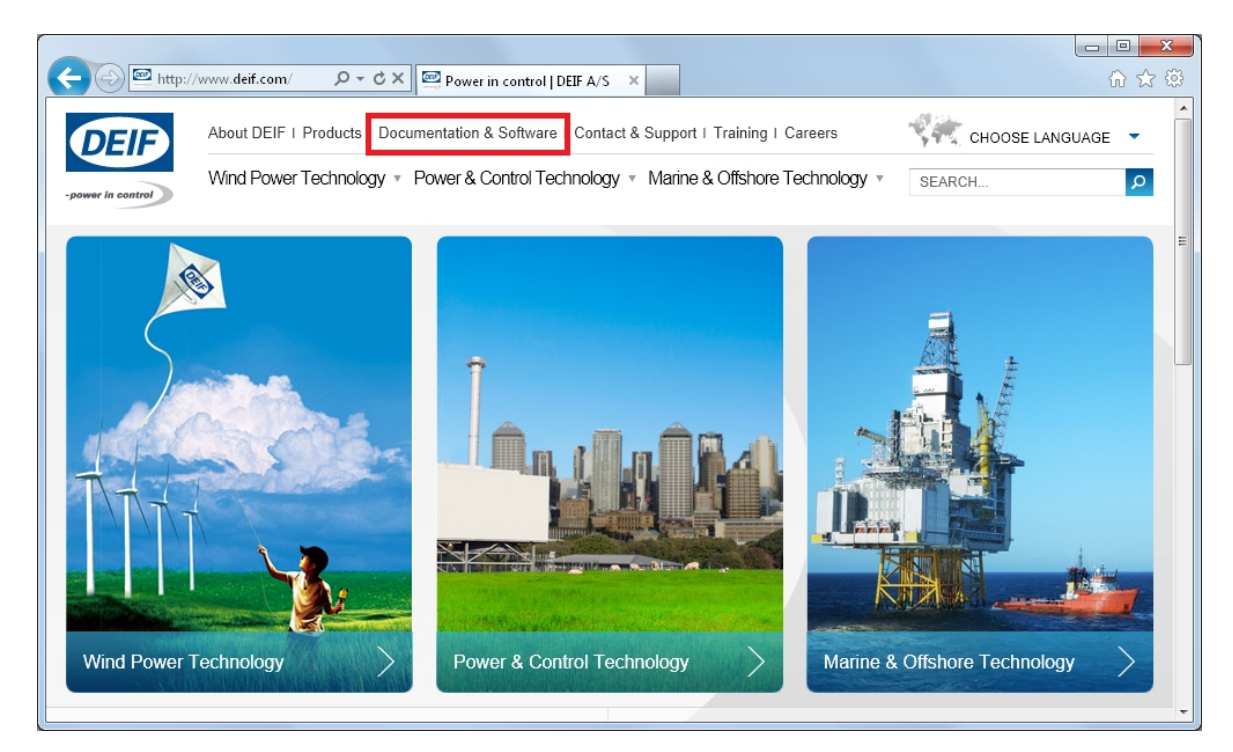

3. Click **Software download** on the left side of the page.

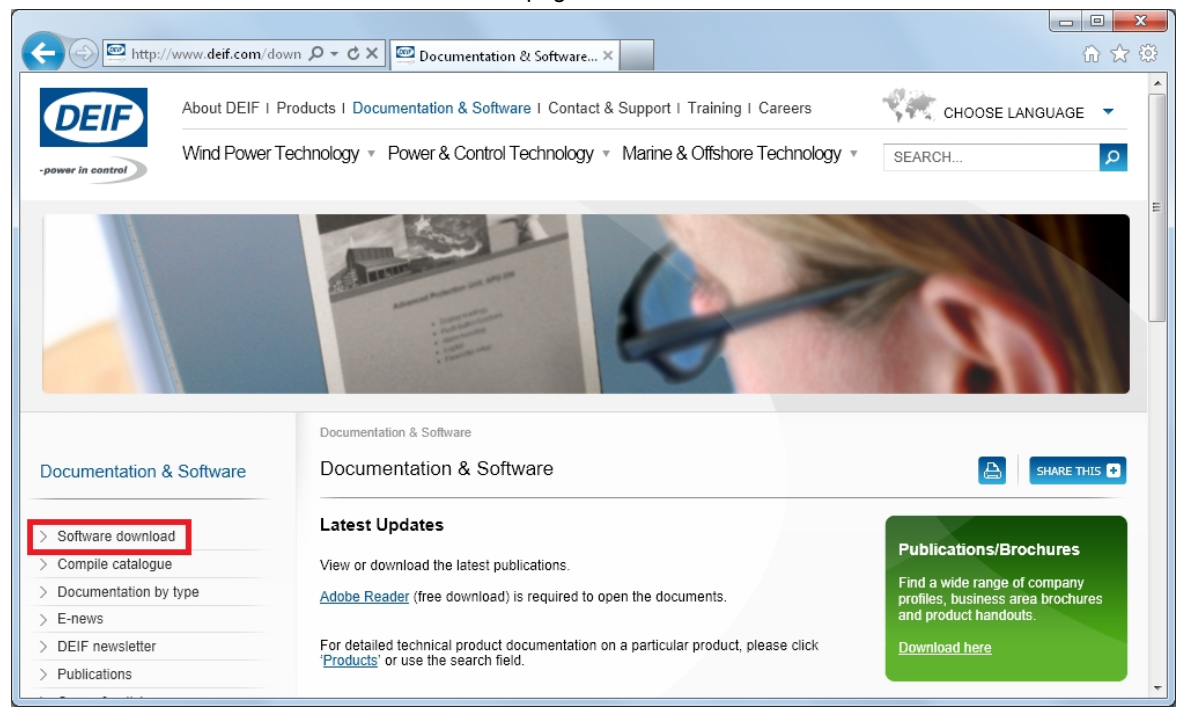

4. Select **Multi-line 2 Utility Software v.3.x.** from the drop-down list.

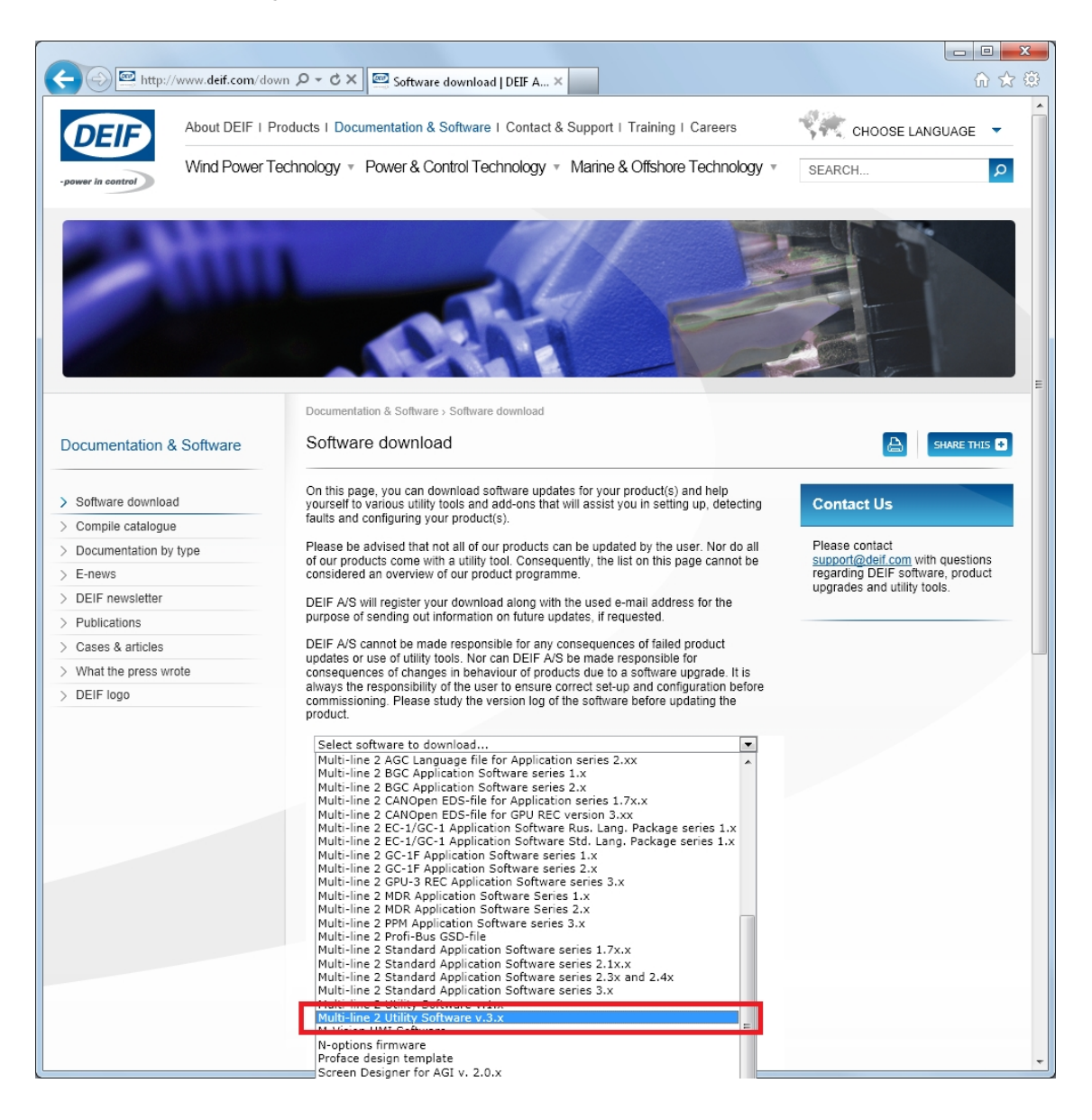

A dialogue box opens, with information about the most recent version of the software.

<span id="page-23-0"></span>5. Enter your email address. Click **Submit**. An email with a link to download the software will be sent to you.

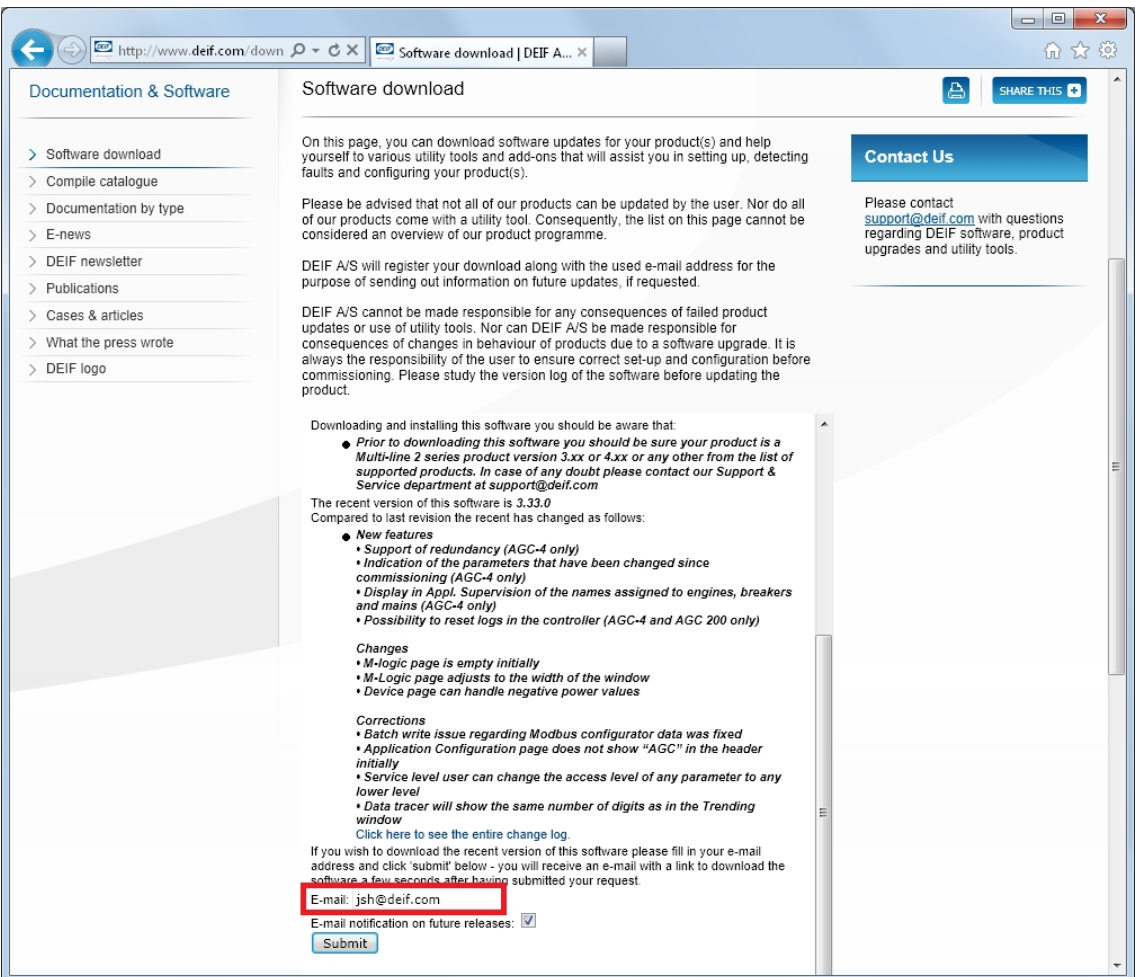

6. Click the link in the email to download the executable Utility Software setup file.

To install the Utility Software:

- 1. After downloading the software, choose **Run**. An installation wizard opens.
- 2. Use the suggested default settings.
	- Note: Option N refers to a TCP/IP connection, and is not relevant for CGC 200.

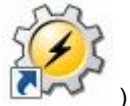

3. When the installation is complete, there will be a Utility Software shortcut icon ( desktop.

## **5.1.2 Starting the Utility Software**

To start using the Utility Software:

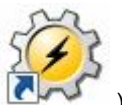

- 1. Double click the Utility Software shortcut icon (  $\Box$ ) on your desktop. The Utility Software program will open.
- 2. The first time you use the Utility Software, you need to set up the connection to the CGC 200:

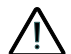

- **DEIF does not recommend using the PC USB as the primary power supply for the CGC 200. The power drawn on start up exceeds the USB standard and may damage the PC.**
- 1. Use the USB cable to connect the CGC 200 to the PC. The CGC 200 Power OK LED should light up.
- 2. If the Settings dialogue box does not open automatically, select **File**, then click **Settings**. Alternative-

ly, press F3, or click the Settings icon  $(\mathbb{K})$  on the toolbar.

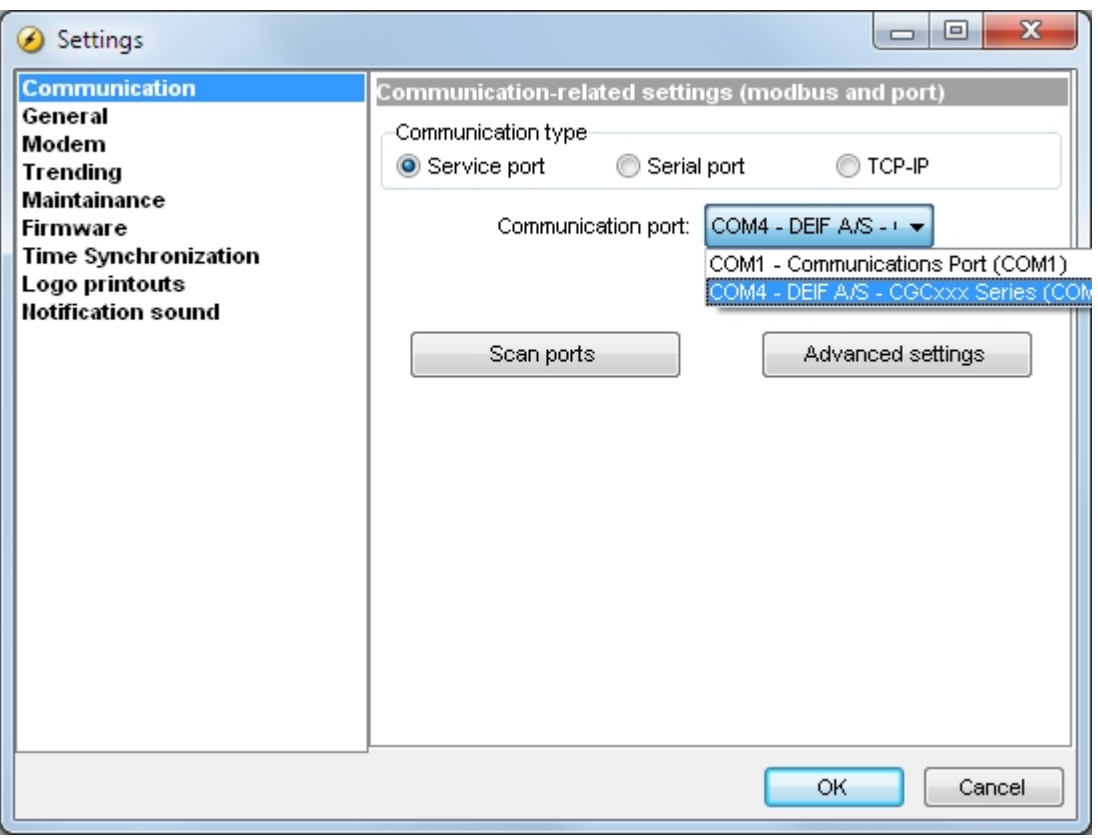

- 3. Under **Communication**, in the Communication type field, select **Service port**. The other communication types are not relevant for CGC 200.
- 4. In the **Communication port** drop-down list, select the port that indicates that the CGC 200 is present, as indicated above. If no ports indicate the CGC 200, check the connection and click **Scan ports**.
- 5. Click **OK**.
- 3. If you already have a connection set up, select **Connection** from the menu, then click **Connect**. Alternatively, press F5.

After successful connection, a **Device** page opens (see example below). The **Device** page shows the current status of the device, the type of device, the connection status, the device software version, and so on.

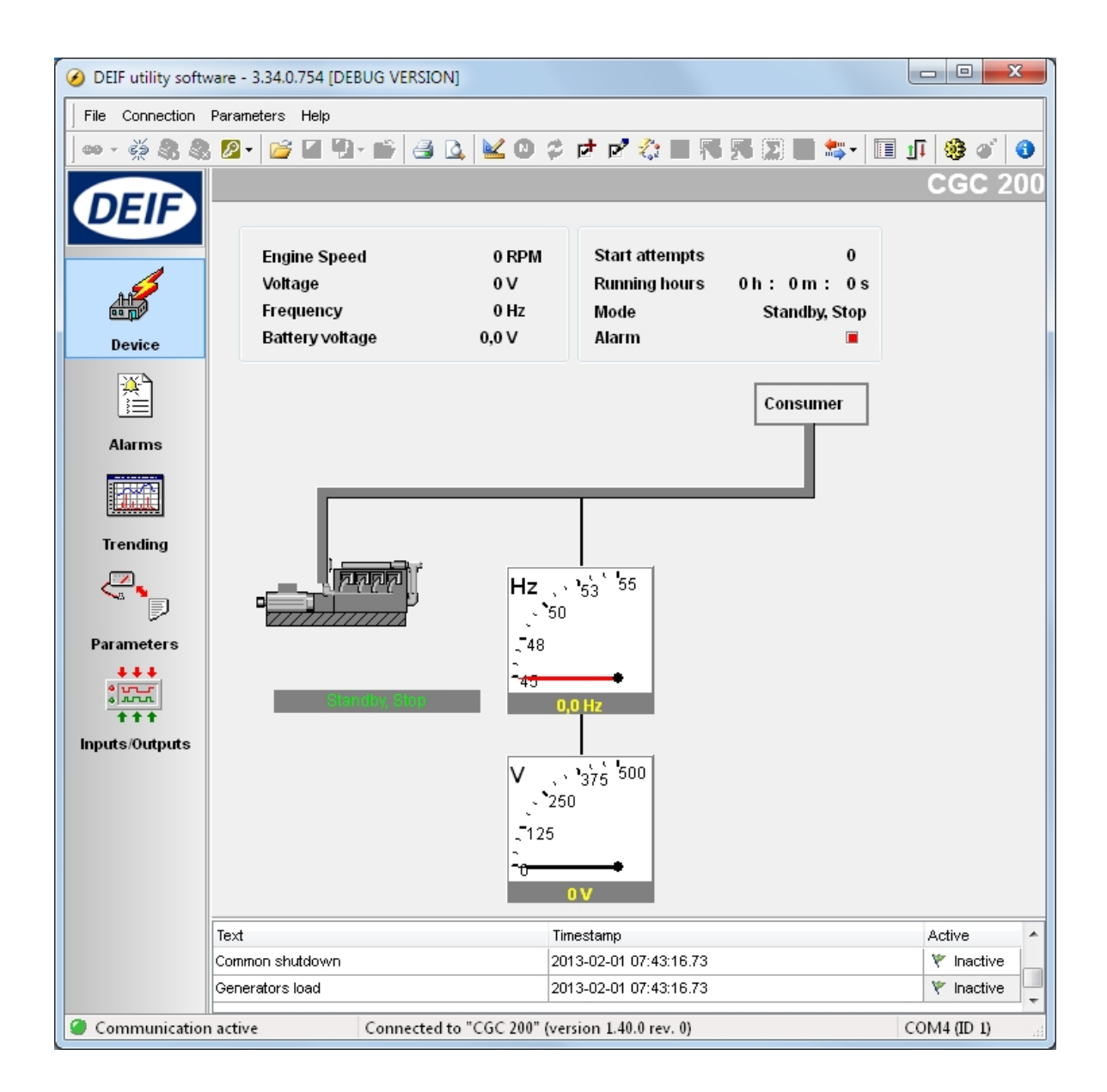

**You must have a CGC 200 connected to your PC in order to see the Device, Alarms, Trending, Parameters and Inputs/Outputs pages.**

# <span id="page-26-0"></span>**5.2 Utility Software overview**

### **5.2.1 Utility Software pages and icons**

The table below lists and describes the Utility Software pages. The pages are used to display and edit the controller information and settings.

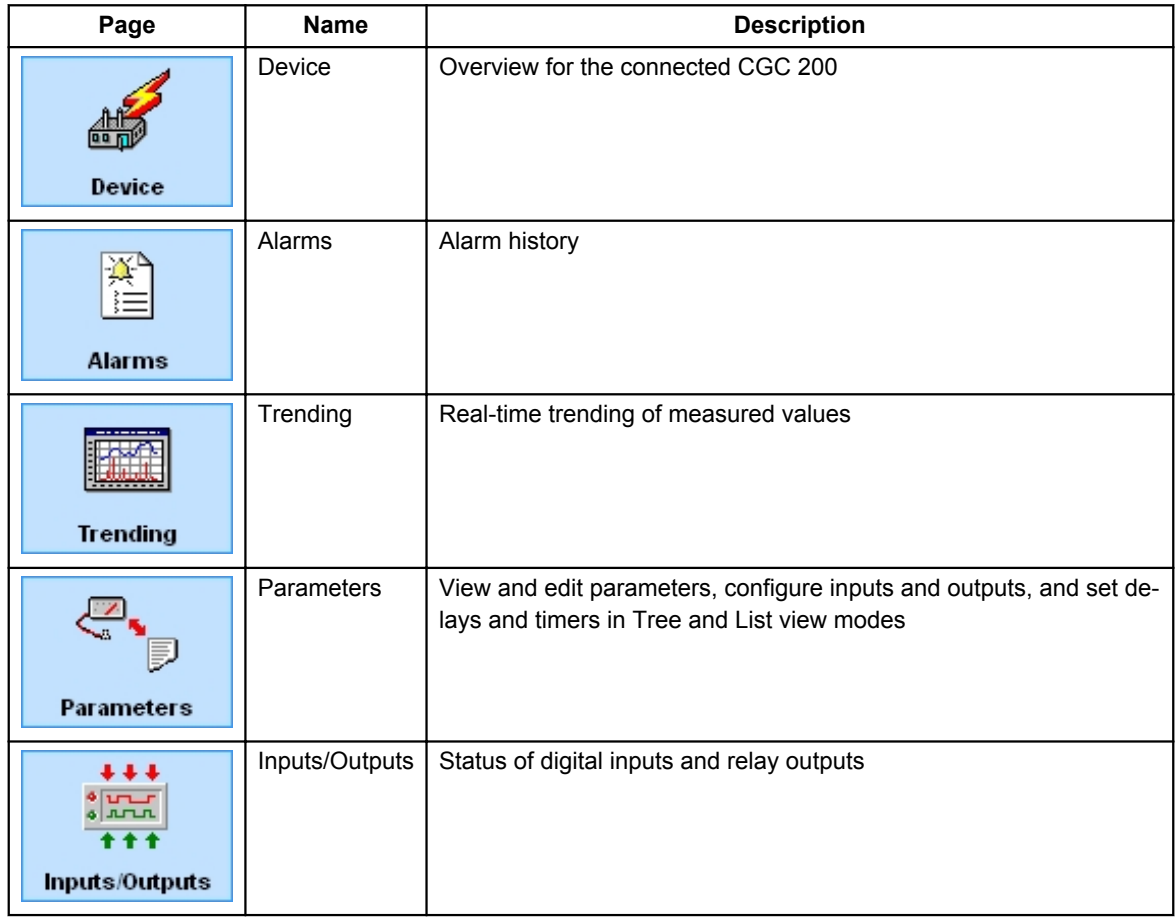

For all pages, information about the connection, controller type and software version is displayed in the bottom status bar. An example is given in the following screenshot:

Communication active

Connected to "CGC 200" (version 1.40.0 rev. 0)

COM4 (ID 1)

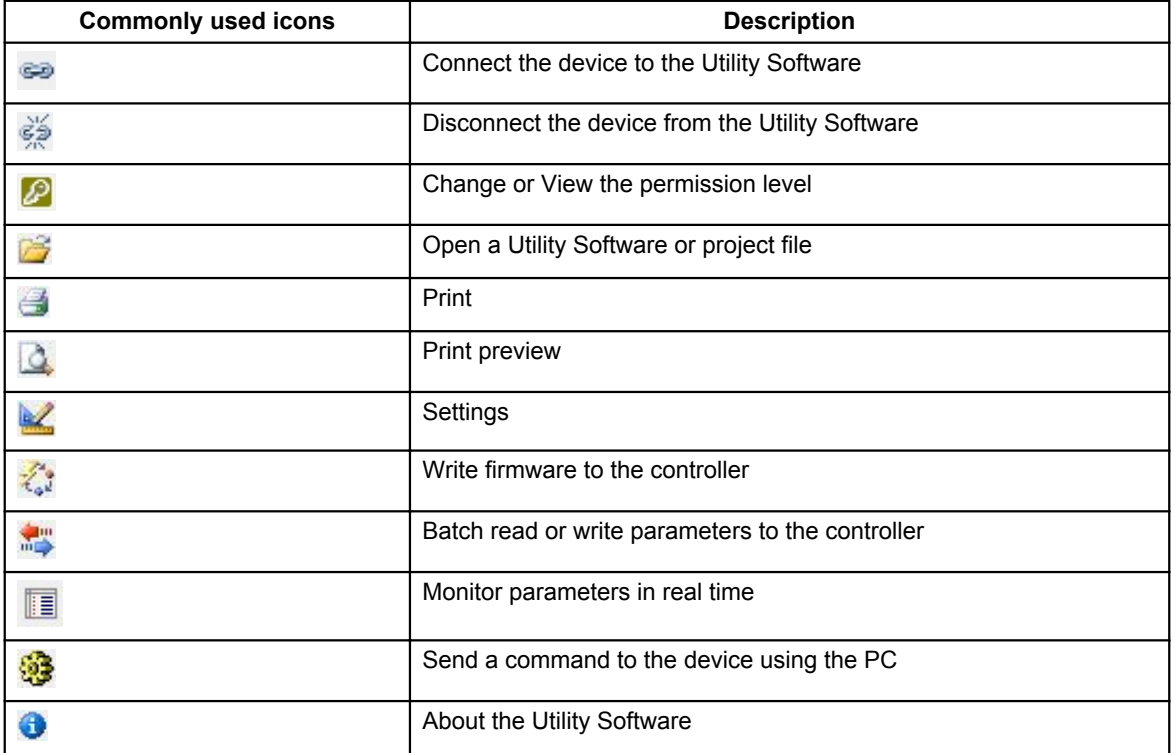

The table below lists and describes the most commonly used Utility Software icons.

### <span id="page-28-0"></span>**5.2.2 Device page**

The **Device** page is shown after successful connection with the controller.

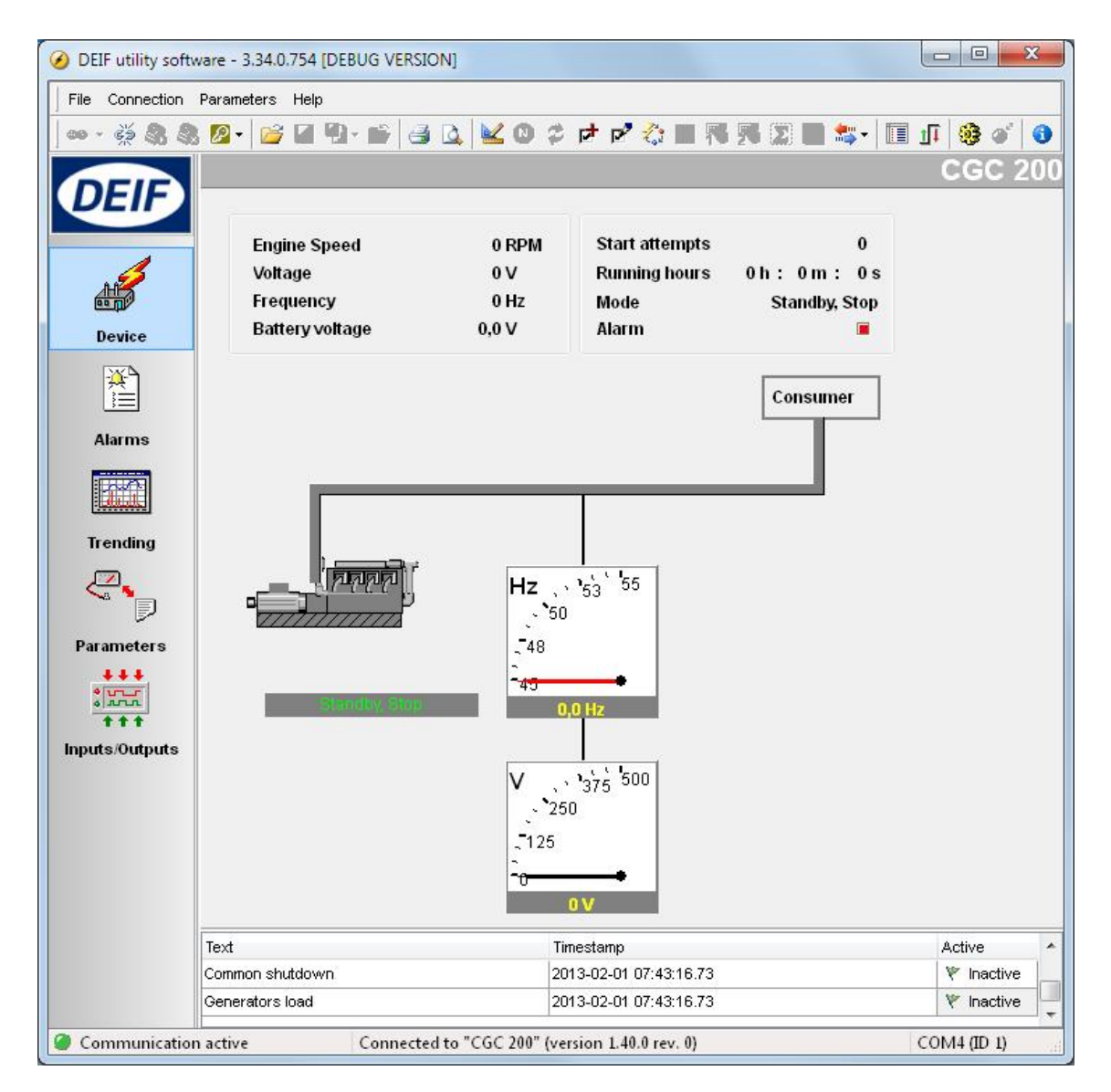

The following information is shown:

- Engine speed (RPM)
- Generator voltage
- Generator frequency
- **Battery voltage**
- **Start attempts**
- Running hours, minutes and seconds
- Genset mode (Auto or Manual) and current status (Standby, Crank, Fuel on, and so on)
- Alarm status

# <span id="page-29-0"></span>**5.2.3 Alarms page**

You can see the alarm history, with text, a time stamp and the status for each alarm on the **Alarms** page. See the following screenshot for an example.

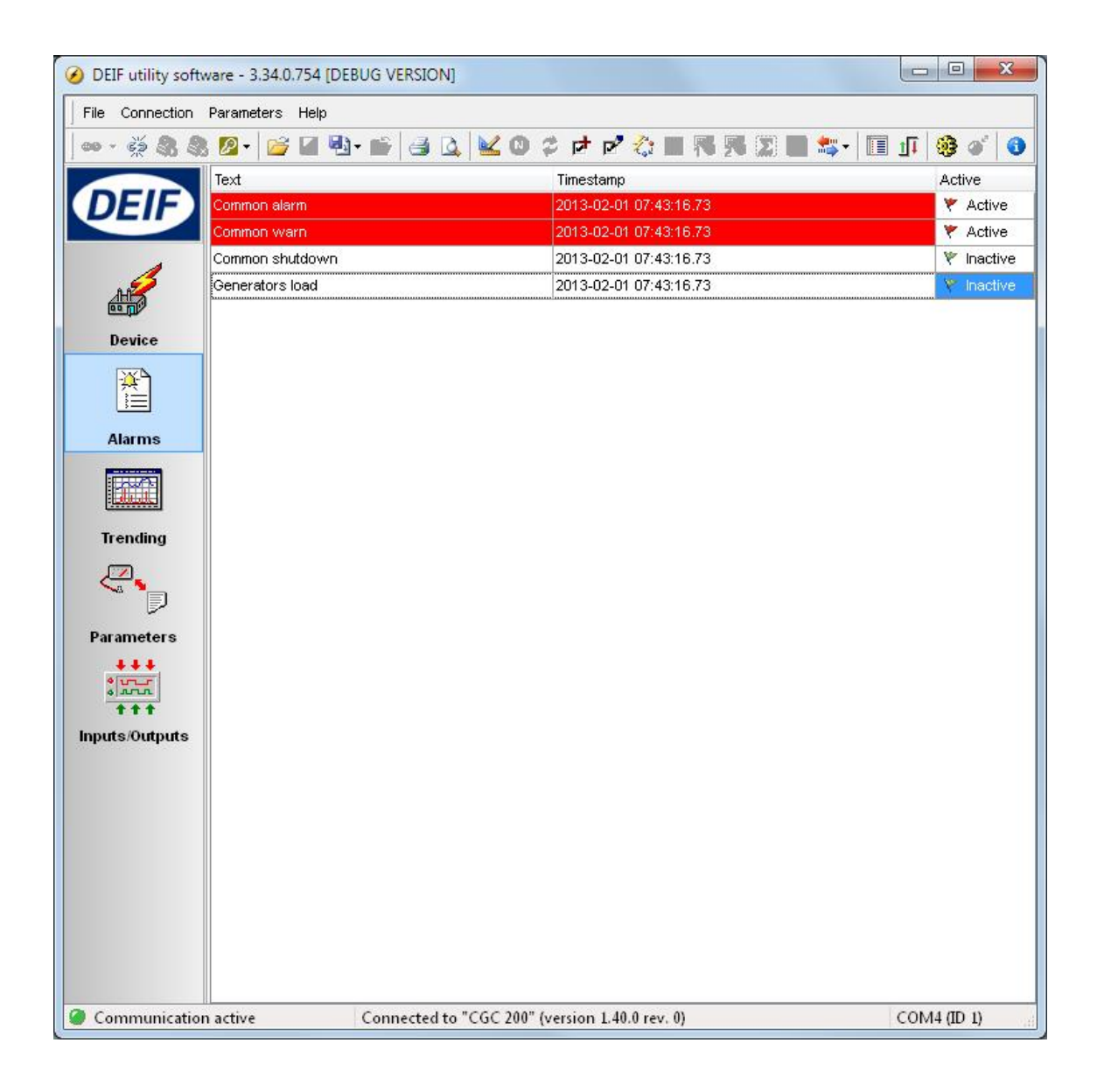

## **5.2.4 Trending page**

You can see the real-time trends for operating data on the **Trending** page. See the following screenshot for an example.

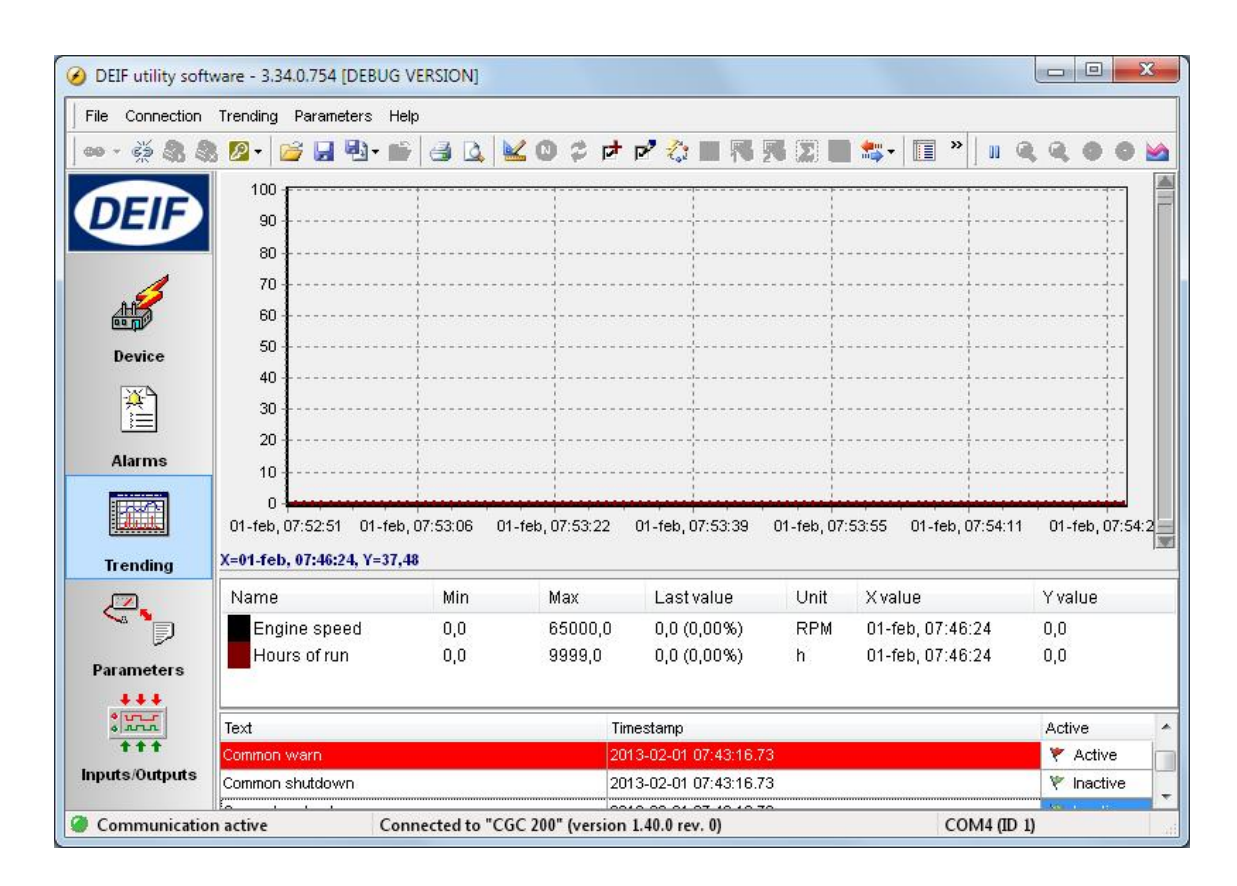

To start real-time trends:

1. Open the **Trending** page.

2. Click the **interpret in the select the measured values you would like to see on the trend, and click OK.** An example is shown below.

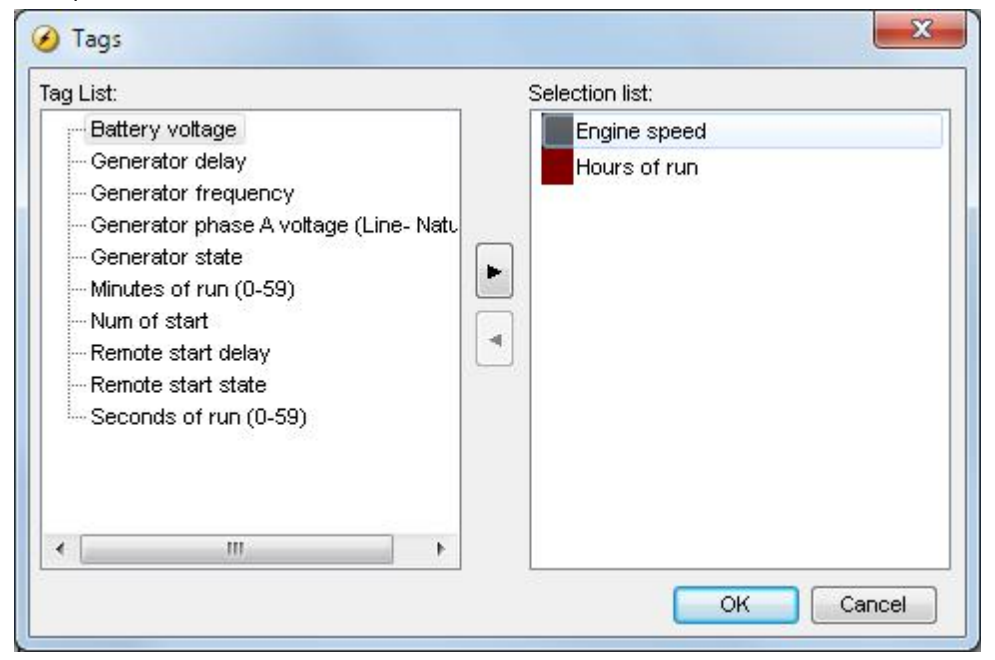

3. To set how often the trend updates, as well as the trend width and memory, select **File**, then **Settings**, then the **Trending** tab. Set the values you want and click **OK**. An example is shown below.

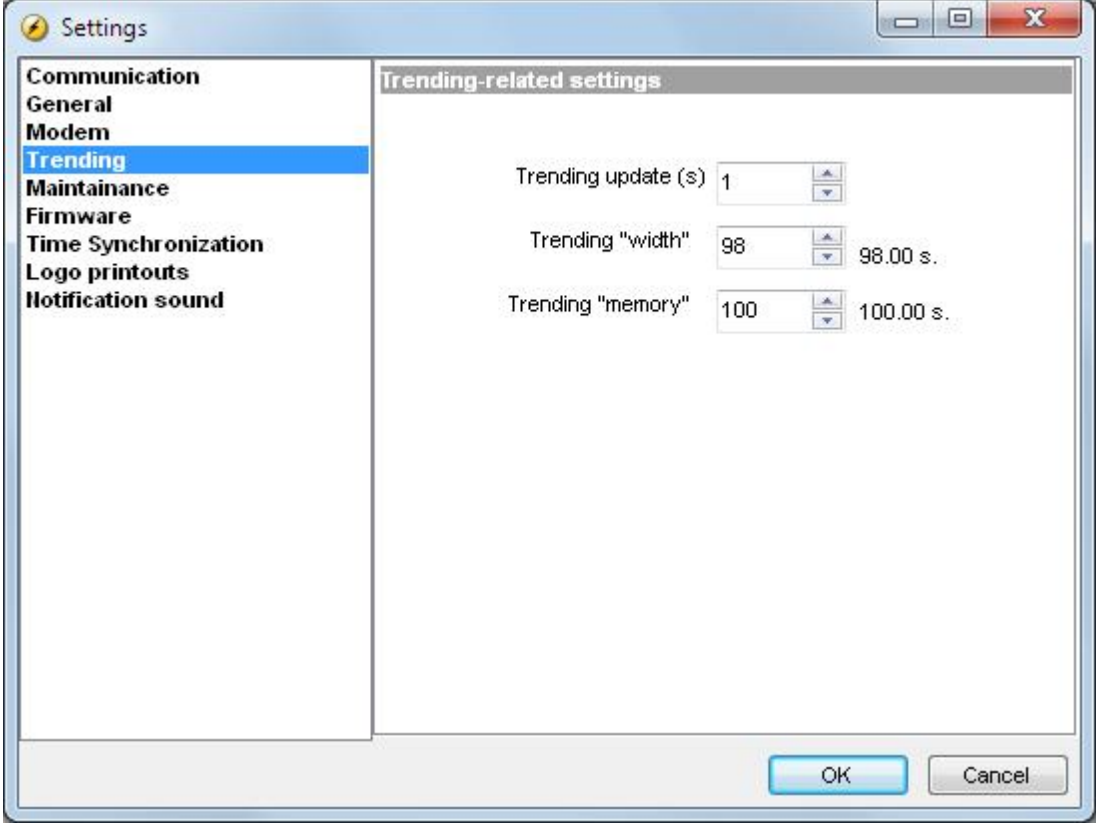

#### <span id="page-32-0"></span>**5.2.5 Parameters page**

You can read and edit parameters in either tree view (the default) or list view. Select the radio button at the top of the **Parameter** page to choose the view that you want.

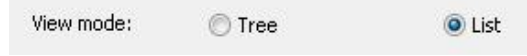

#### **Tree view**

In Tree view, the parameters are listed in groups, as shown below. Click on the group name to display all the parameters in that group.

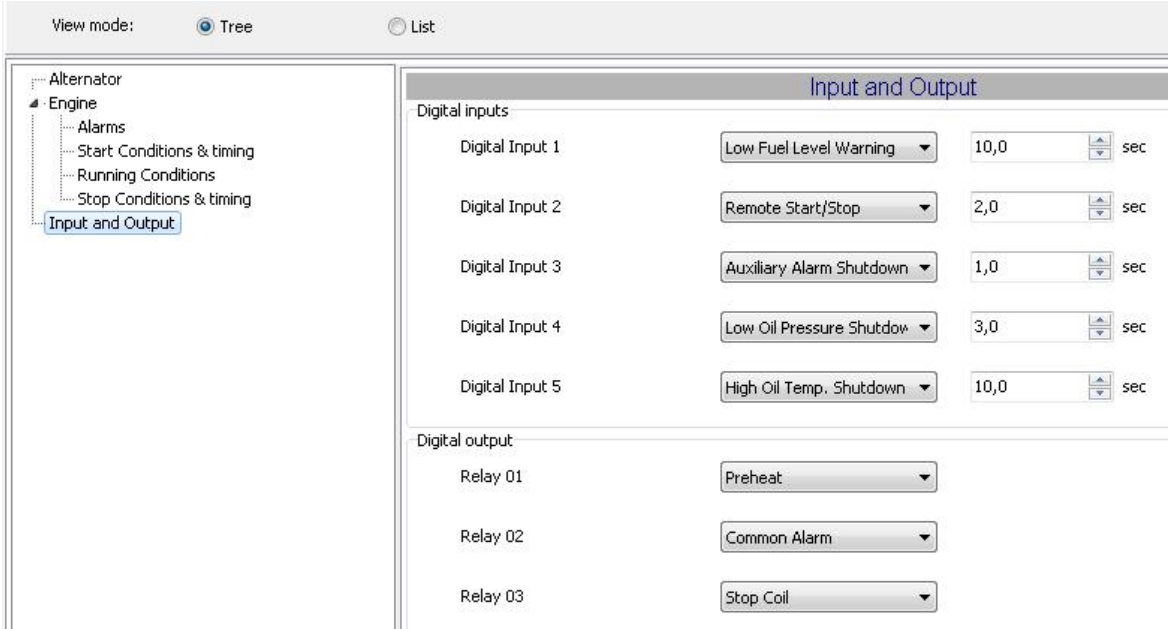

You can edit the parameters using the sliders, selectable text and values boxes. The parameter range and units are given (where applicable).

Click the folder symbol to expand or collapse sub-groups.

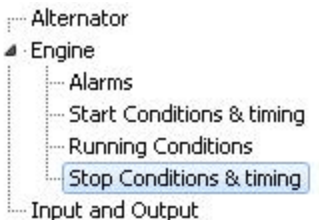

#### **List view**

In List view, you can read and write all parameters from one table.

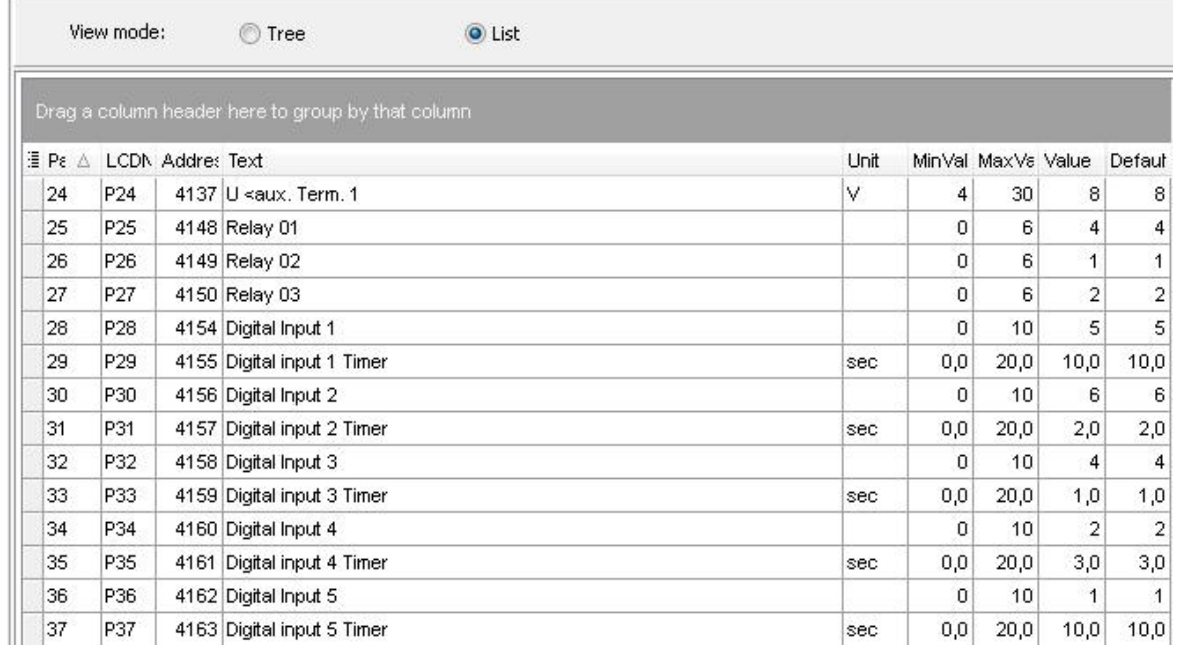

The table headings are as follows:

- **ParamID:** Utility software identifier for the individual parameter
- **LCDNumber:** Parameter number on the CGC 200 LCD display
- **Text:** Parameter short description
- **Unit:** Unit of the parameter
- **MinValue:** Minimum adjustable value
- **MaxValue:** Maximum adjustable value
- **Value:** Current parameter value in the utility software\*
- **Default:** Default value for the parameter
- **Address:** Modbus address for the parameter

\*The utility software may have a different parameter value from that in the controller. For example, you may have made a change and did not write the new value to the controller. The change will not be updated in the controller until you write it to the controller. Alternatively, the parameter value may have been changed using the controller front panel. This change will not be updated in the utility software unless the parameters are read from the controller.

To select a parameter as a favourite parameter:

- 1. Double click on the parameter line in the table.
- 2. Click the Favorite icon ( ) in the dialogue box and click **OK**.

The Favorite icon  $($   $)$  on the toolbar toggles between showing all parameters and only showing favourite parameters.

<span id="page-34-0"></span>**You must be in List view to set favourite parameters and write individual parameters.**

# **5.2.6 Inputs/Outputs page**

The status of inputs and outputs can be monitored on the **Inputs/Outputs** page. An example is shown below.

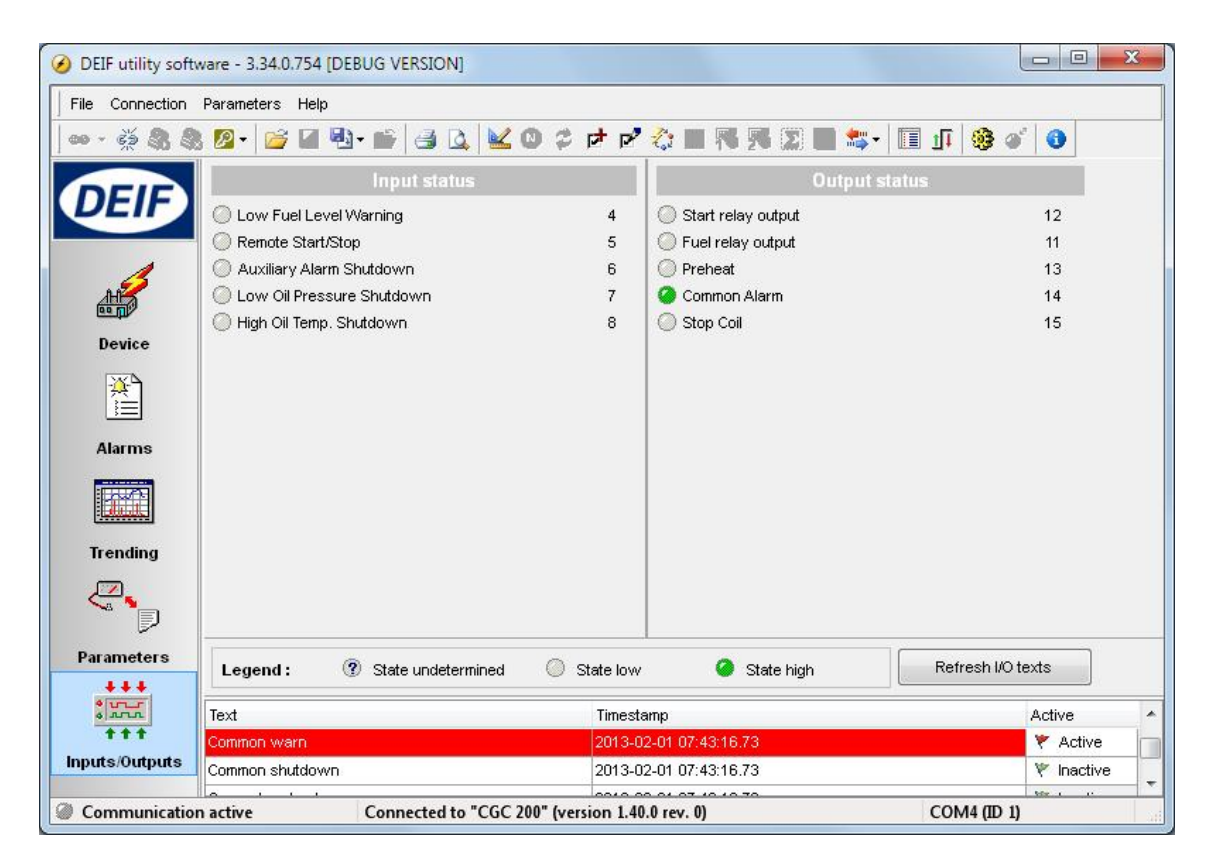

# **5.3 Using the Utility Software**

## **5.3.1 Changing parameters**

To change parameters, do the following:

- 1. Open the **Parameters** page in either tree or list view.
- 2. Find the parameter you want to change.
- 3. If the parameter selects an **option**:
	- In **Tree** view, change the parameter by selecting the option you want from the drop-down list.
	- In **List** view, double click the parameter line you want to change. A dialogue box containing the dropdown list opens. Select the option you want.
- 4. If the parameter selects a **value**:
	- In **Tree** view, change the parameter by changing the value using the slider. Alternatively, type the value in the box.
	- In **List** view, double click the parameter line you want to change. A dialogue box containing the value and a slider opens. Change the value using the slider.

<span id="page-35-0"></span>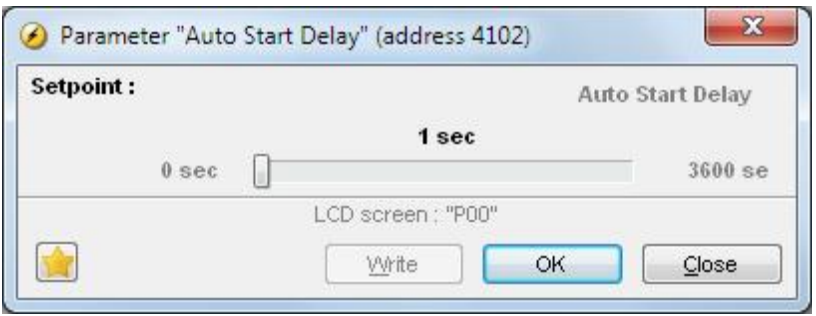

Alternatively, click the value. A dialogue box opens where you can type in the value and click **OK**.

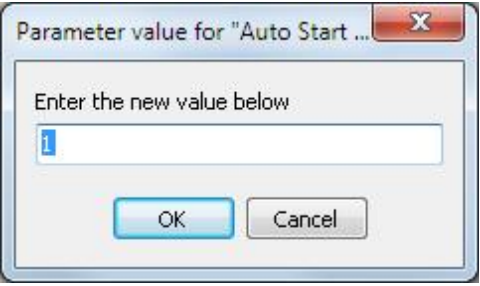

5. See **Writing to the controller** for information about how to write the changed values to the CGC 200.

### **5.3.2 Configuring inputs and outputs**

Digital inputs and outputs can be configured in either **Tree** or **List** view.

In **Tree** view, select the input or output you want to assign from the drop-down list.

<span id="page-36-0"></span>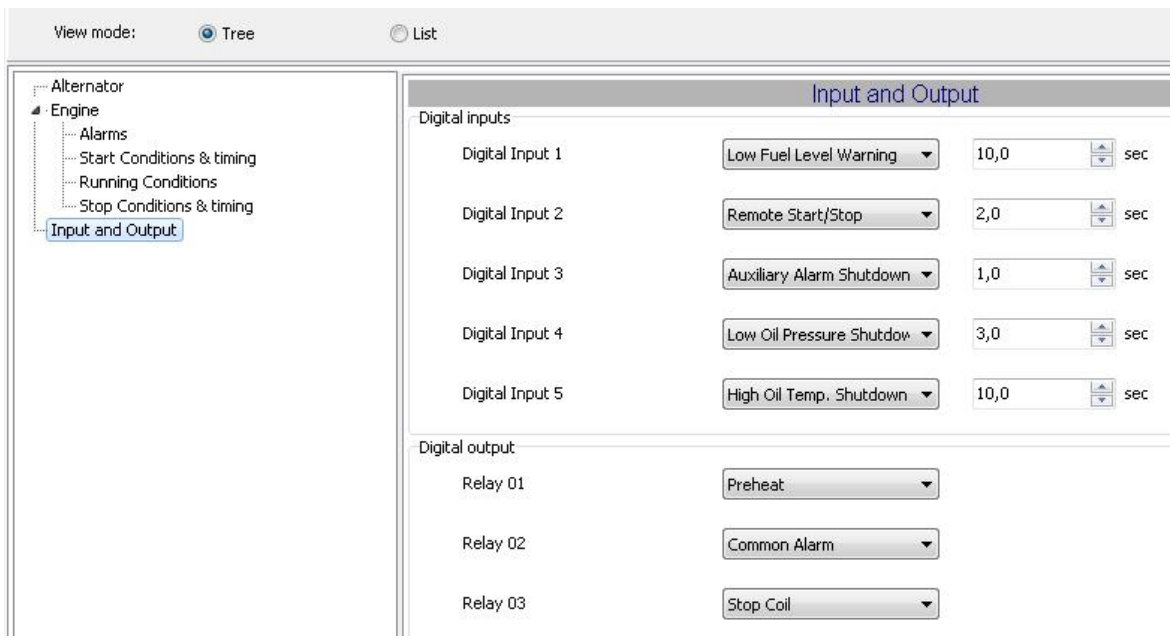

In **List** view, double click the parameter line for the input or output you want to change. Select the input or output you want from the drop-down list in the dialogue box.

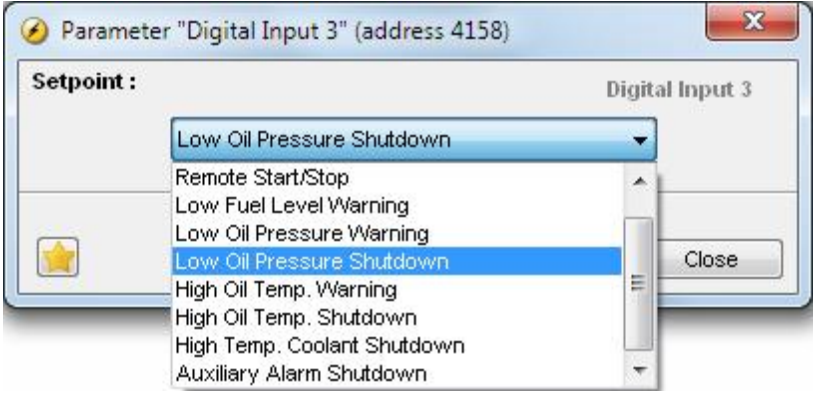

#### **5.3.3 Reading from the controller**

Parameters, logs and the input and output configuration are stored in the CGC 200. This information can also be stored in a file on the PC.

You can read from the controller by:

- Connecting to the controller: the utility software automatically reads the information in the CGC 200 after connection.
- Reading all the parameters from the controller. Select **Parameters**, then **Read** (  $\frac{1}{2}$ ). When you are on

the **Parameters** page, the read icon ( $\overrightarrow{12}$ ) is also available on the toolbar.

- <span id="page-37-0"></span>● Reading information using the batch read function ( $\stackrel{lim}{\rightarrow}$ ) (described below): this reads all the information from the controller, then writes it to a .usw file on the PC.
- Backing up the controller: this writes the controller information to a .bak file on the PC.

#### **Batch read function**

The controller logs, input and output configuration, and parameter settings can be read and saved in a file on the PC. To use the batch read function:

1. Click the batch read and write icon ( $\frac{1}{10}$ ) on the toolbar and select **Read from device.** 

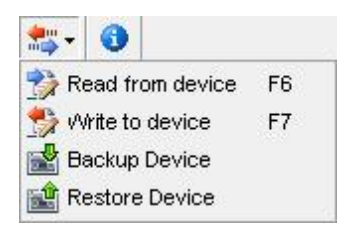

2. The Batch job (Reading) dialogue box opens. Select the information that you would like to read using the check boxes and click **Run**.

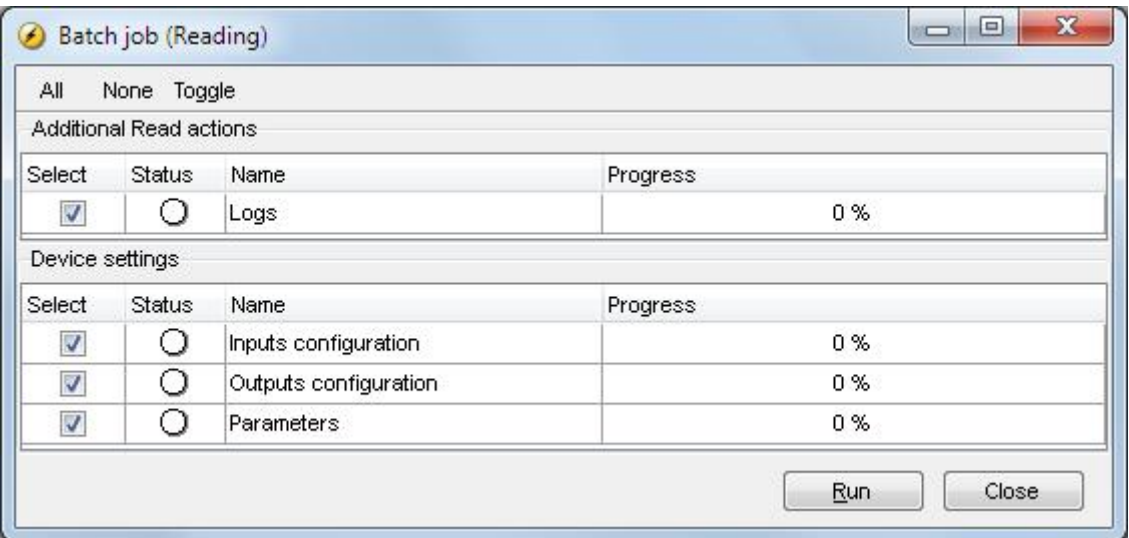

- 3. A window opens. Browse to the location where you would like to save the file, type in the name, and click **Save**
- 4. The parameters and input and output configuration may be changed, and written to the CGC 200. Alternatively, the parameters can be saved to a file on the PC. See **Writing to the controller** for more information.

### **5.3.4 Writing to the controller**

You can write to the controller by:

- <span id="page-38-0"></span>● Writing the parameter and input and output values as you change them. To do this, open the **Parameter** page in **List** view. Double click on a parameter to open it. Change the parameter and click **Write** in the parameter dialogue box.
- Writing all the parameters in the utility software. Select **Parameters**, then **Write** ( ). When you are on

the **Parameters** page, the write icon ( $\mathbb{R}$ ) is also available on the toolbar.

- Writing information using the batch write function ( $\overrightarrow{m}$ ) (described below).
- Restoring the controller information from a .bak file, using **Restore Device**.

#### **Batch write function**

If a CGC 200 file has been saved on the PC, it can be opened, edited and then written to one or more CGC 200s. To use the batch write function:

- 1. Click the batch read and write icon ( $\overrightarrow{m}$ ) on the toolbar.
- 2. Select **Write to device.**

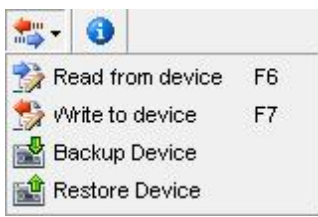

3. The Batch job (Writing) dialogue box opens.

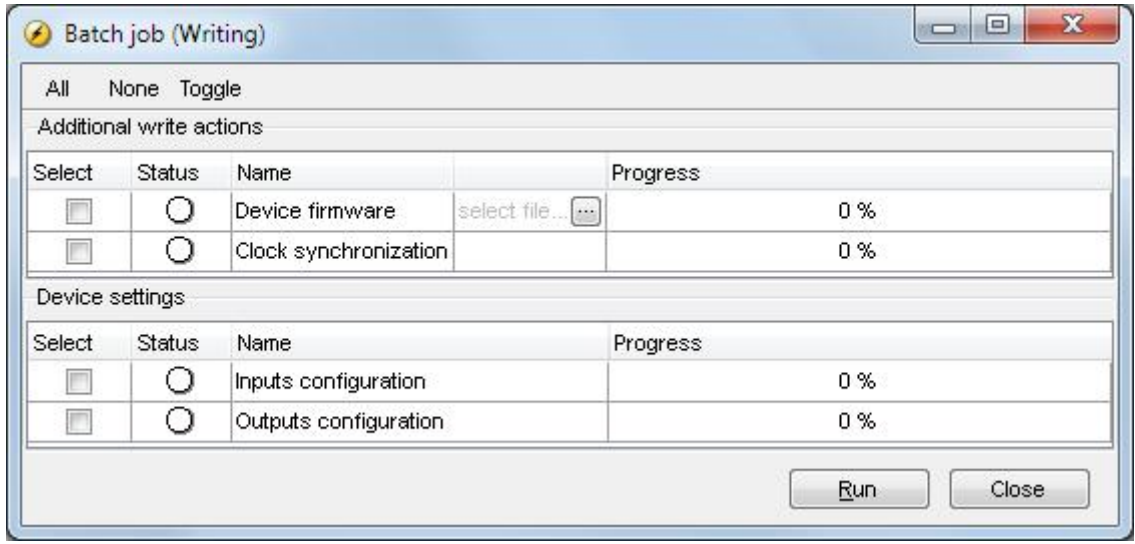

Select the information that you would like to write and click **Run**.

#### **5.3.5 Firmware upgrade**

You can use the utility software to upgrade the firmware on the CGC 200.

To upgrade the firmware:

- 1. Click the firmware upgrade icon ( $\frac{1}{2}$ ) on the toolbar. A window will open.
- 2. Browse to the firmware file you want to use.
- 3. Click **Open**.

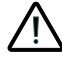

**Do not disconnect the power supply or the USB cable during the firmware upgrade. Interrupting a firmware upgrade can make the controller unusable.**

# <span id="page-40-0"></span>**6. Glossary**

# **6.1 Abbreviations and terms**

## **6.1.1 Abbreviations**

#### **ac**

Alternating Current

#### **CE**

Conformité Européenne

Indicates that the product meets the legal requirements described in the applicable directive(s). All products with CE marking have free access to markets in the European Economic Area (EEA).

#### **CGC**

Compact Genset Controller

#### **dc**

Direct Current

#### **EN**

#### European Norm

Standards issued by the European Committee for Standardisation (also known as Comité Européen de Normalisation).

#### **GB**

Generator breaker

#### **GOST**

Regional standards maintained by the Euro-Asian Council for Standardization, Metrology and Certification.

#### **IEC**

International Electrotechnical Commission

#### **IP**

Ingress Protection Rating, or International Protection Rating The degree of protection against solids and water provided by mechanical casings and electrical enclosures.

#### **ISO**

International Organization for Standardization

#### **L1**

Line 1

The main power line for one phase of the genset.

#### **LCD**

Liquid Crystal Display

The part of the front panel that displays icons and values. The icons and values displayed vary, depending on the CGC 200 mode and the operation of the equipment.

#### **LED**

#### Light Emitting Diode

The controller front panel LEDs are used to show the genset status and alarms.

#### <span id="page-41-0"></span>**MPU**

Magnetic Pick Up Used to measure the genset speed.

#### **MTBF**

Mean Time Between Failures

#### **MTTF**

Mean Time To Failure

#### **N**

**Neutral** The neutral line for the genset.

#### **NEMA**

National Electrical Manufacturers Association

#### **OP**

Oil Pressure

#### **PC**

Personal Computer The DEIF software must be run on a Windows PC, for example, a laptop computer.

#### **rms**

Root mean squared Refers to the average value of a sinusoidal wave. For example,  $V_{rms}$  refers to the average AC voltage.

#### **t**

Time

#### **U**

Voltage

U is typically used as an abbreviation for voltage in Europe. In other countries, V may be used instead.

#### **Unom**

Nominal voltage

U is typically used as an abbreviation for voltage in Europe. In other countries, V may be used instead.

**USB**

Universal Serial Bus

**USW** Utility Software

## **6.1.2 Terms**

#### **Firmware**

Software that is installed in the controller. This software enables the controller to, for example, process inputs and outputs, display operating data, and keep track of the genset status.

#### **Parameter**

<span id="page-42-0"></span>A value, or set point, used to determine the controller's operation. Parameters include alarm settings, and the configuration options for configurable inputs and outputs. The same set of parameters can be uploaded to several controllers.

### **6.1.3 Units**

The table below lists the units used in the documentation.

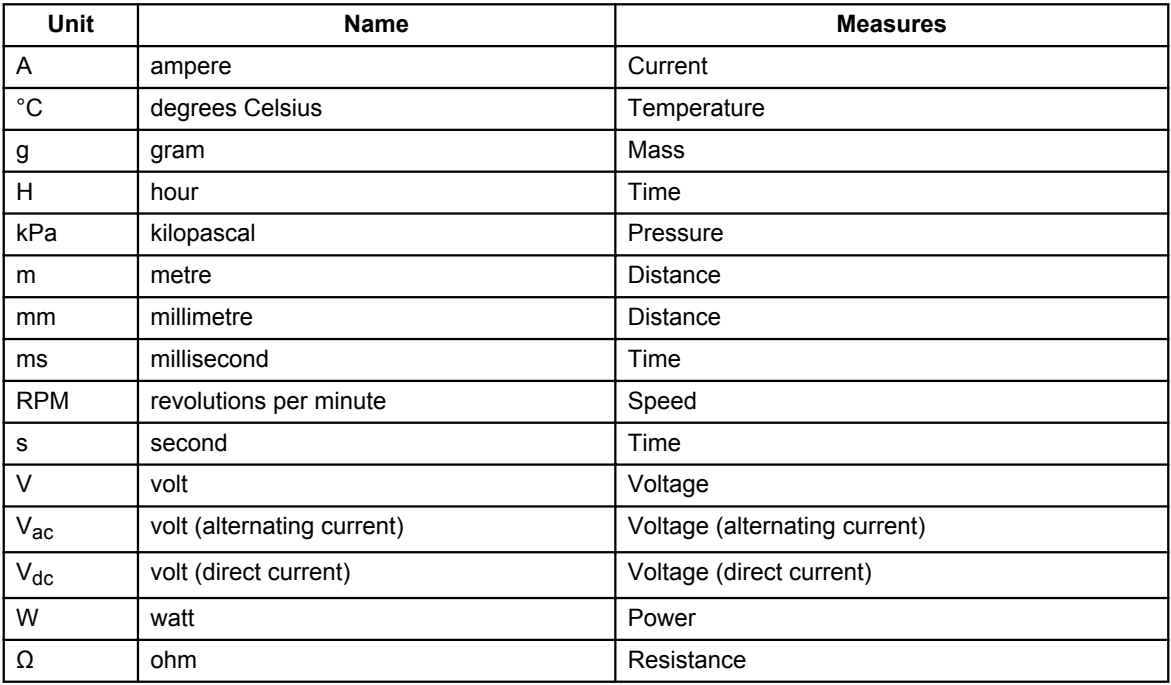